# Affidamento Diretto su piattaforma NovaPA

Accesso con login e password da:

- 1. https://infn.888sp.cloud/novapa/login.htm
- 2. Portale INFN -> Gestione -> Contratti -> Gestione Gare Telematiche

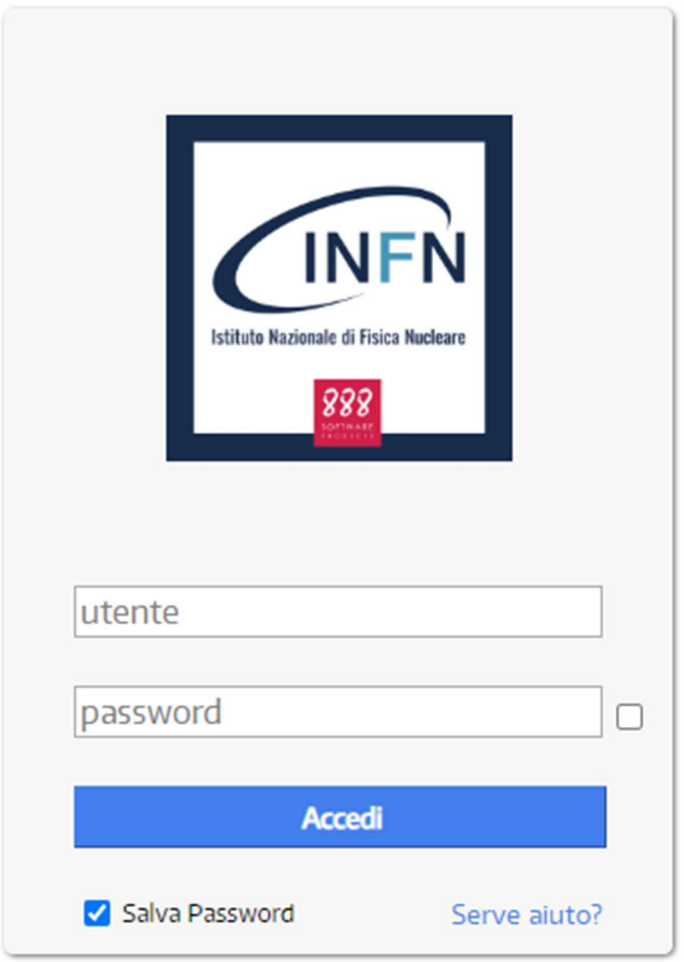

NovaPA 4.8.9

## Fase 1 Inserimento Procedimento

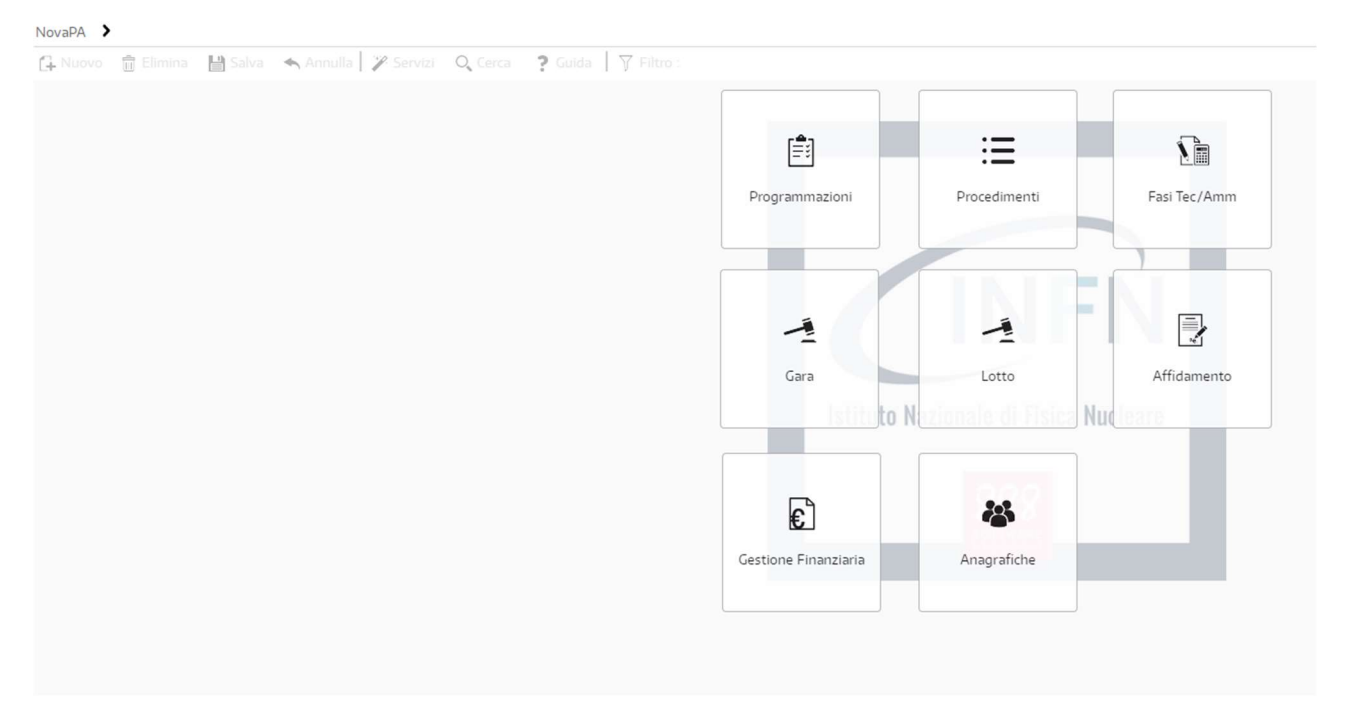

Cliccare sul bottone Procedimenti tra i pulsanti in homepage (se attivati nel profilo utente)

o sulla scritta NovaPA in alto a sinistra e selezionare Procedimenti e una volta aperto cliccare su Elenco e si aprirà la pagina

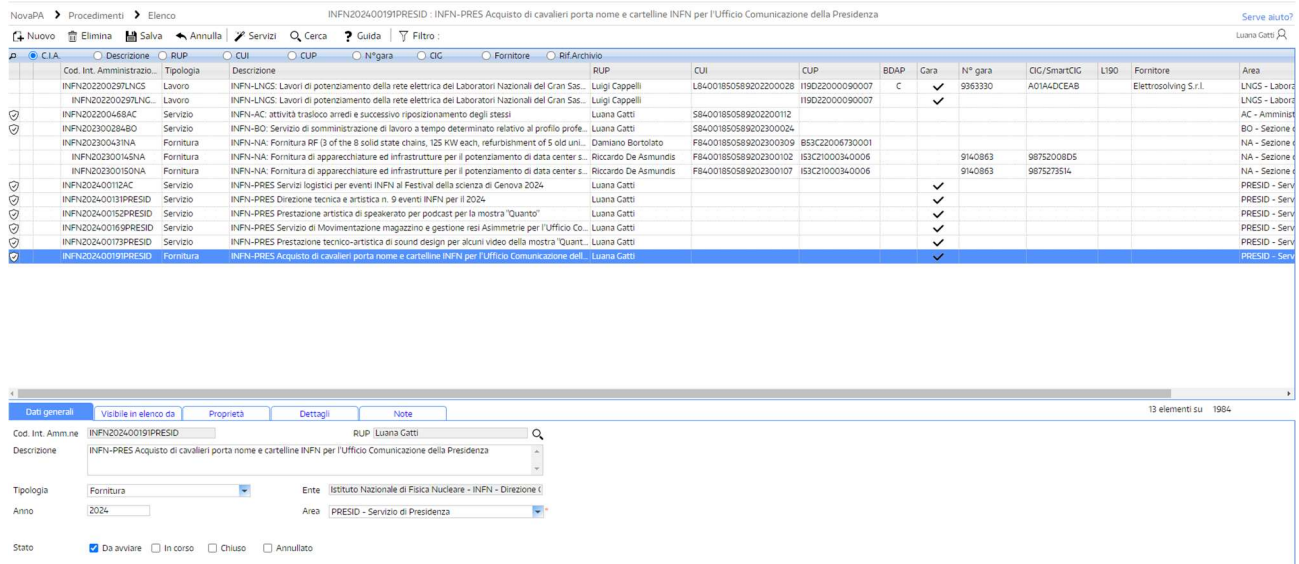

Cliccare quindi sulla scritta nuovo in alto a sinistra e in basso si aprirà la seguente finestra

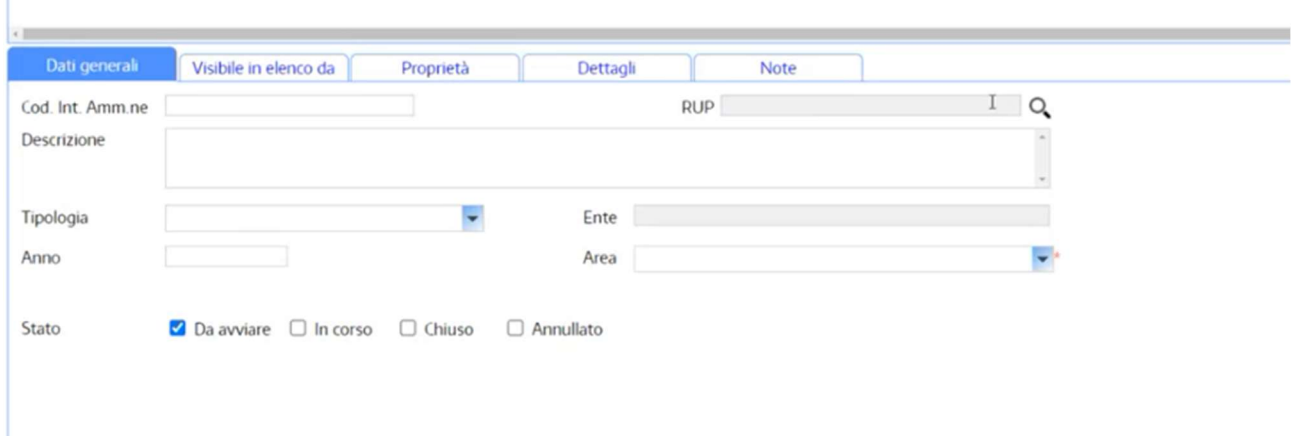

Il campo Cod. Int. Amm.ne non va compilato, viene generato in automatico una volta salvato il procedimento.

Come primo passaggio cliccare sulla lente per inserire il RUP cercandolo con cognome e nome e cliccando su seleziona:

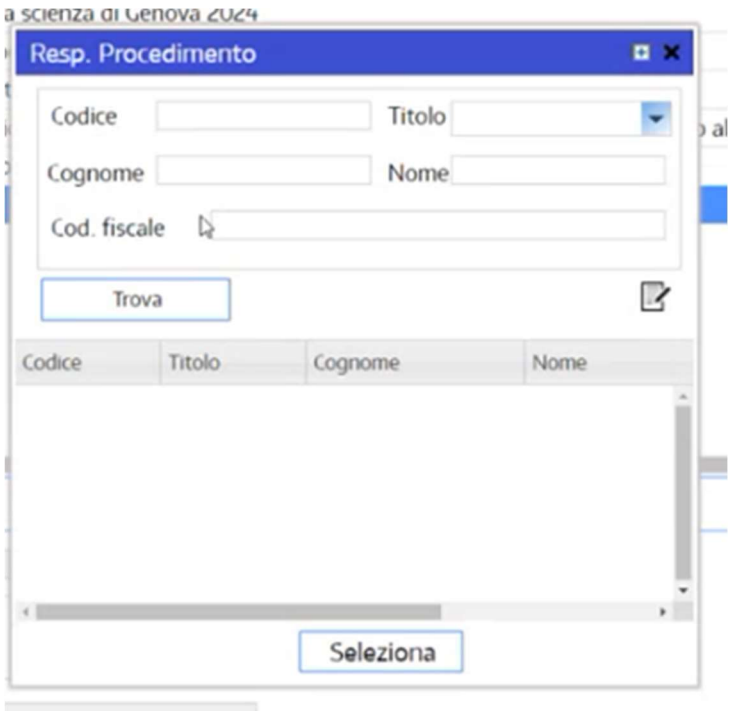

Inserire poi la descrizione rispettando la dicitura INFN-(Nome Struttura) (oggetto dell'affidamento quanto più preciso possibile, di norma quello inserito in RDA). Esempio: INFN-PRES Acquisto di cavalieri porta nome e cartelline INFN per l'Ufficio Comunicazione della Presidenza

Poi si può inserire:

- la tipologia di acquisto Fornitura, Lavoro o Servizio;
- l'anno di acquisto;
- l'Area selezionando il centro di costo e viene compilato anche il campo Ente in automatico.

Si può quindi salvare il procedimento in alto a sinistra e viene generato il numero di protocollo nel campo Cod. Int. Amm.ne.

### Fase 2 Sezione Gara

Una volta salvato il procedimento si può andare nella sezione Gara, sempre dal menù NovaPA o dai pulsanti in homepage (se attivati nel profilo utente).

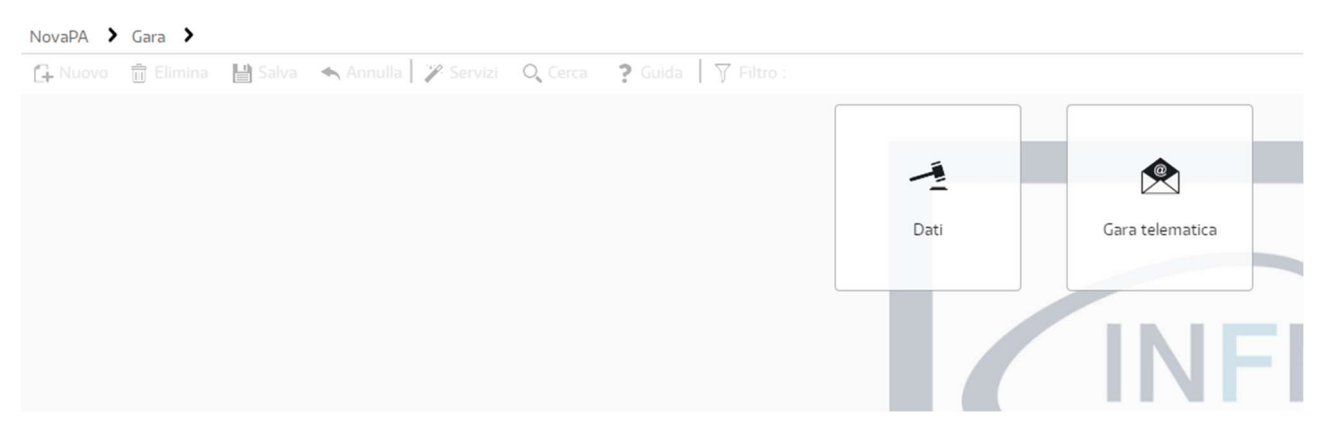

Cliccare prima su Dati e selezionare la modalità di attivazione scelta

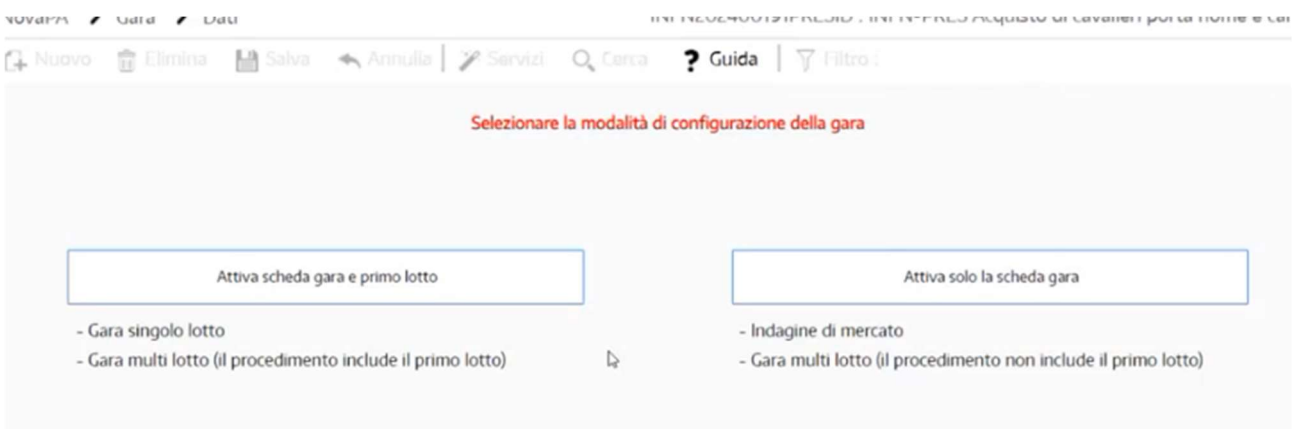

Per gli affidamenti diretti Attiva scheda gara e primo lotto e si aprirà la finestra

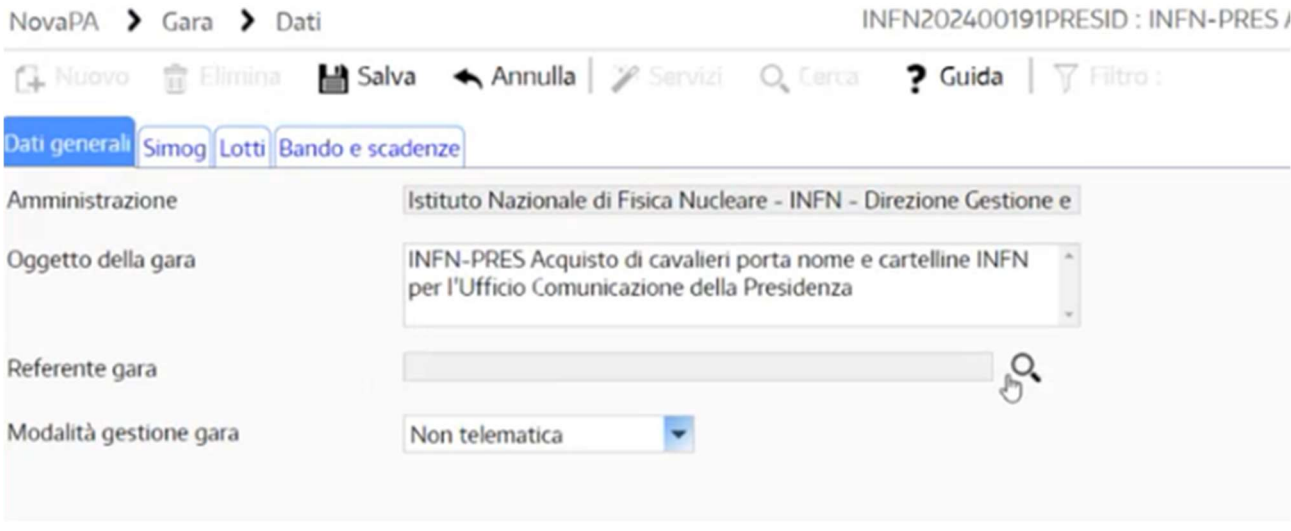

#### Dati Generali

I campi Amministrazione e Oggetto della gara vengono presi in automatico da Procedimenti è necessario inserire il Referente Gara cliccando sulla lente e selezionandolo con Cognome e nome.

Selezionare poi Gara Telematica in Modalità di gestione gara dal menù a tendina e compilare i campi che si aprono:

- Categoria principale di gara;

- E-mail del servizio; (usata per le comunicazioni relative all'affidamento da NovaPA e dal fornitore)
- Settore attività SA: Ordinario
- Soglia;
- Iter apertura offerte: Vincolante

#### Lotti

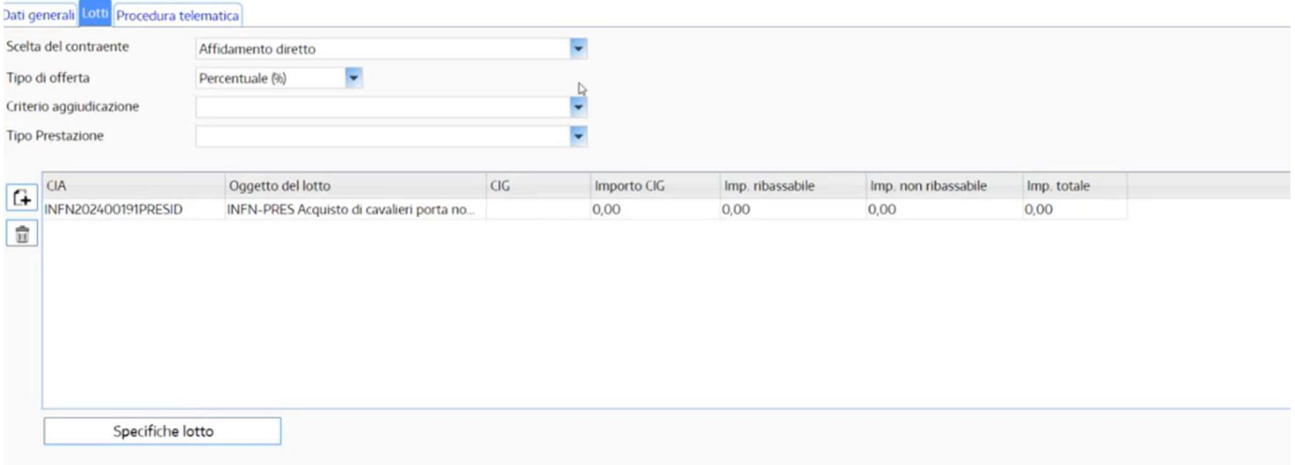

Selezionare Affidamento Diretto dal menù a tendina Scelta del contraente;

Tipo di offerta: in caso di affidamento diretto si può inserire Importo e il fornitore potrà confermare l'importo di affidamento o Percentuale e il fornitore potrà inserire una percentuale di ribasso, anche zero.

Criterio aggiudicazione selezionare il criterio scelto, di preferenza Offerta economicamente più vantaggiosa, criterio del miglior prezzo.

Tipo Prestazione: Sola Esecuzione.

Cliccare sull'oggetto del lotto e poi su Specifiche Lotto

Cliccare sul simbolo Sommatoria ∑ e nel campo Importo inserire il valore dell'affidamento, nel campo Descrizione il dettaglio della fornitura e cliccare su salva in alto nella finestra aperta.

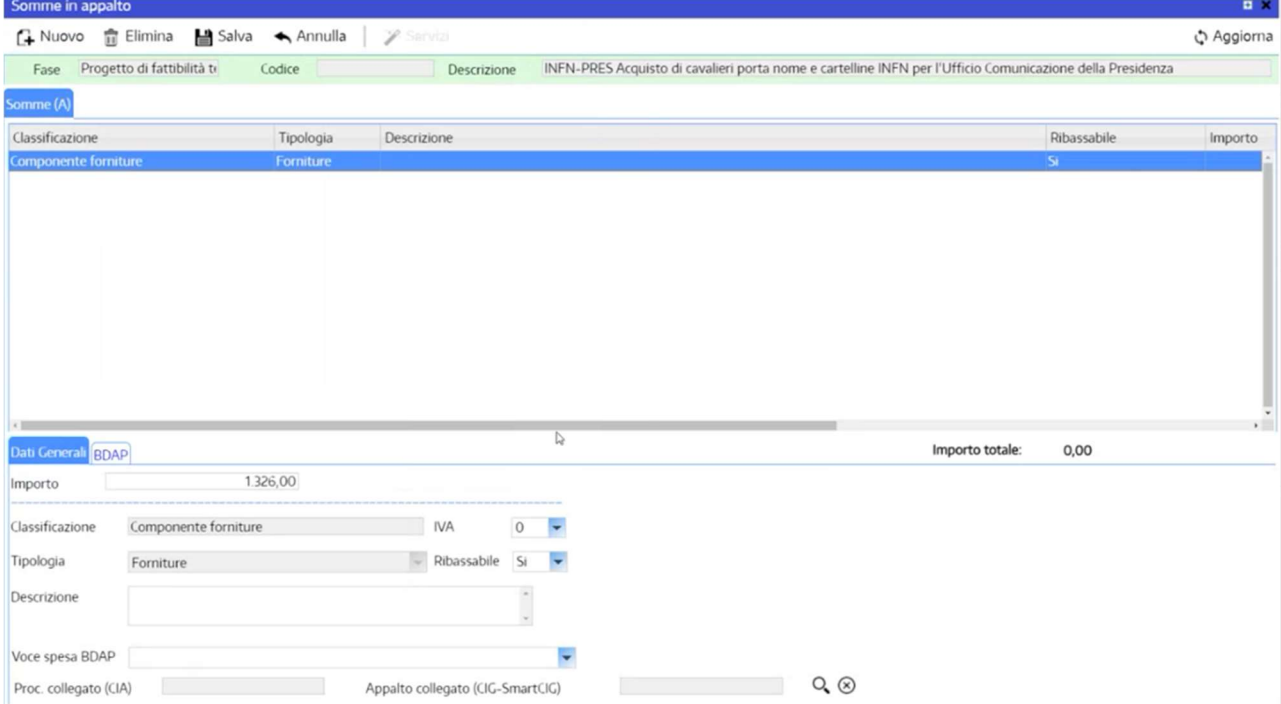

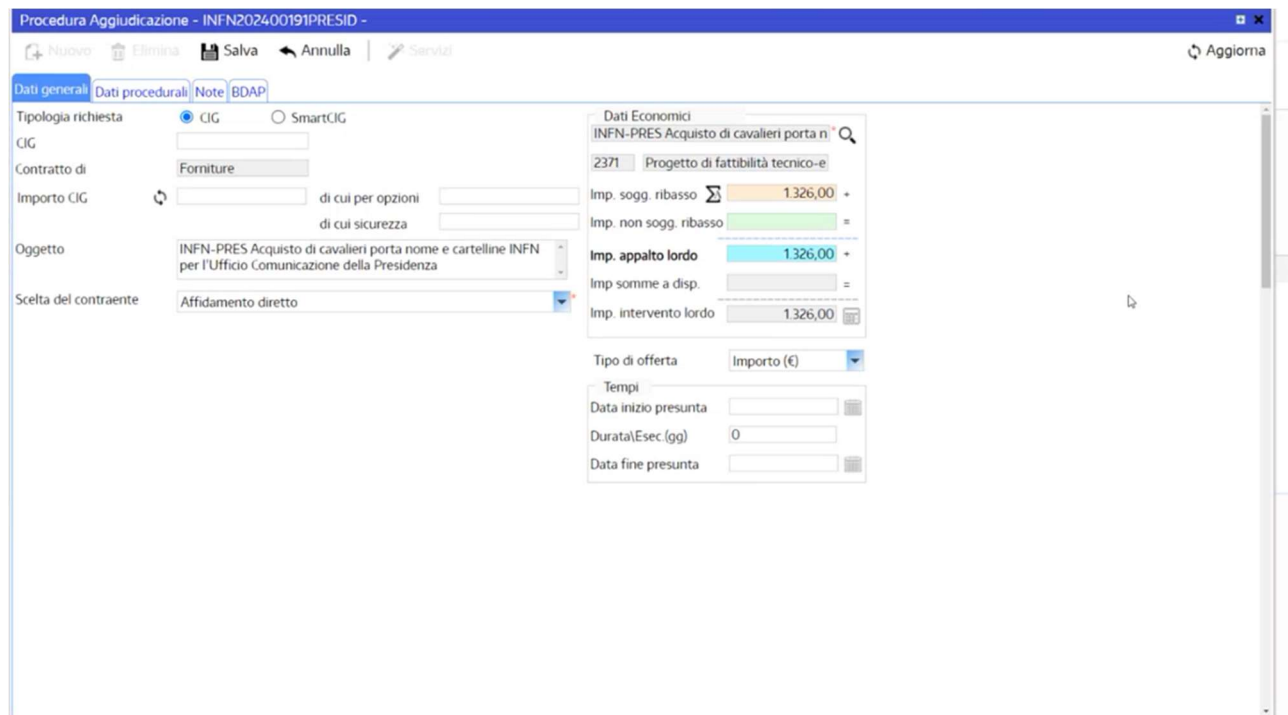

### Chiudere la finestra e cliccare su aggiorna per visualizzare gli importi

Cliccare sulla scheda Procedura Telematica e cliccare su Attiva Procedura Telematica

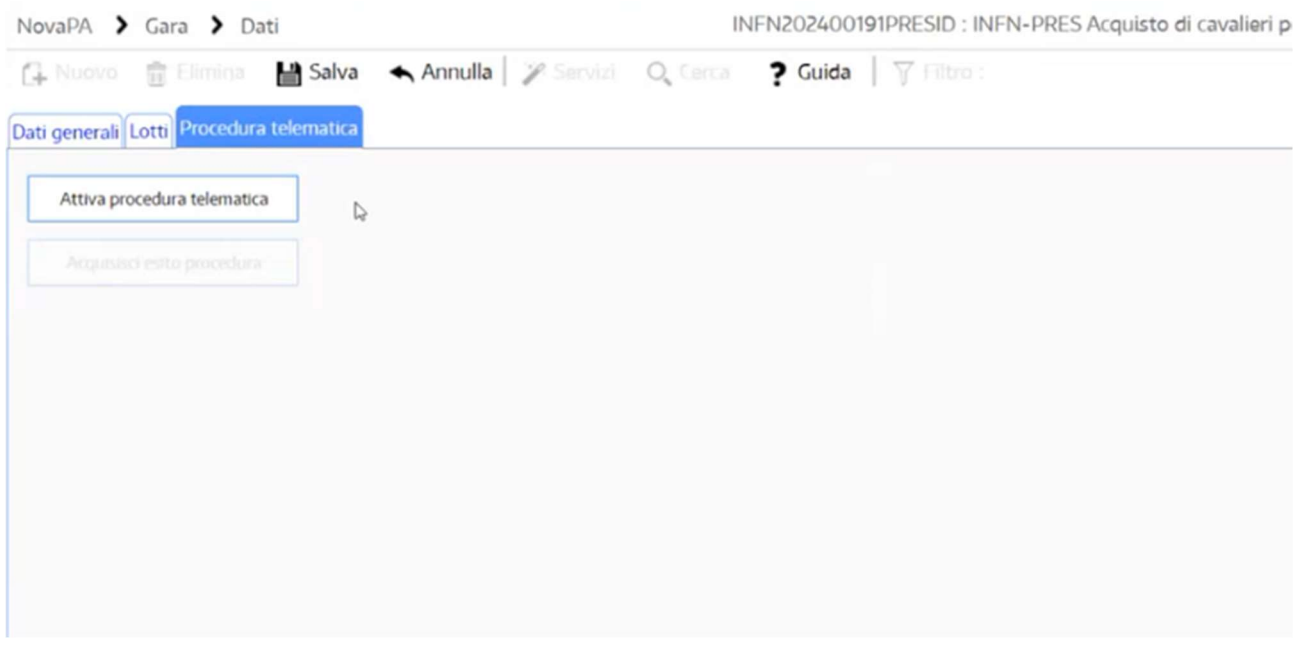

Se è tutto corretto dovremmo avere la risposta:

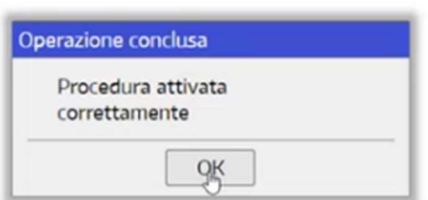

### Fase 3 Compilazione procedura telematica

La prima finestra che si presenta è quella Preliminare in cui è necessario cliccare su Informazioni Ente accanto alla scritta Preliminare in blu:

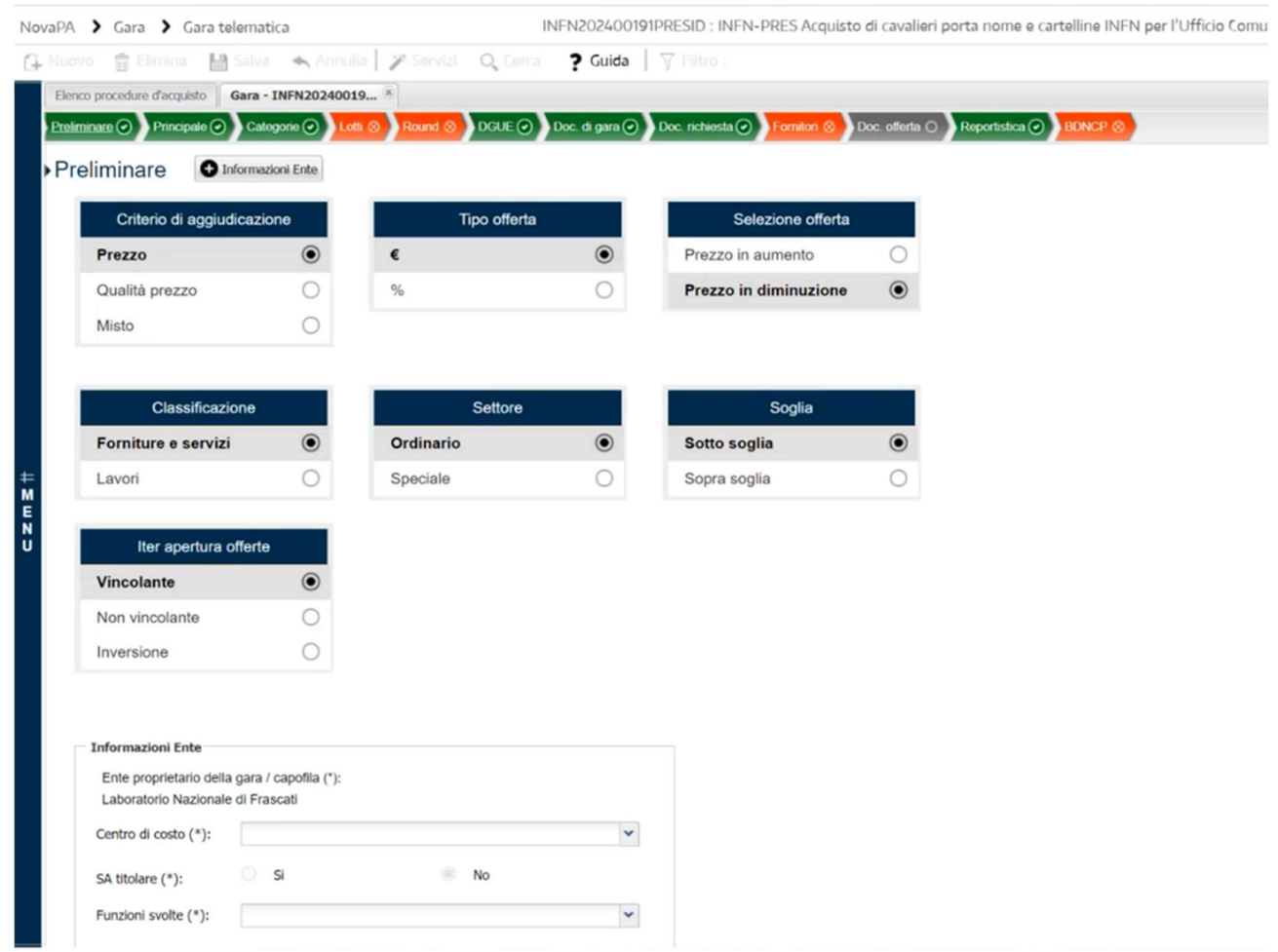

Si apre la finestra in cui bisogna selezionare il proprio Centro di costo e selezionare se la SA è titolare e le funzioni svolte e cliccare su Salva nella finestra:

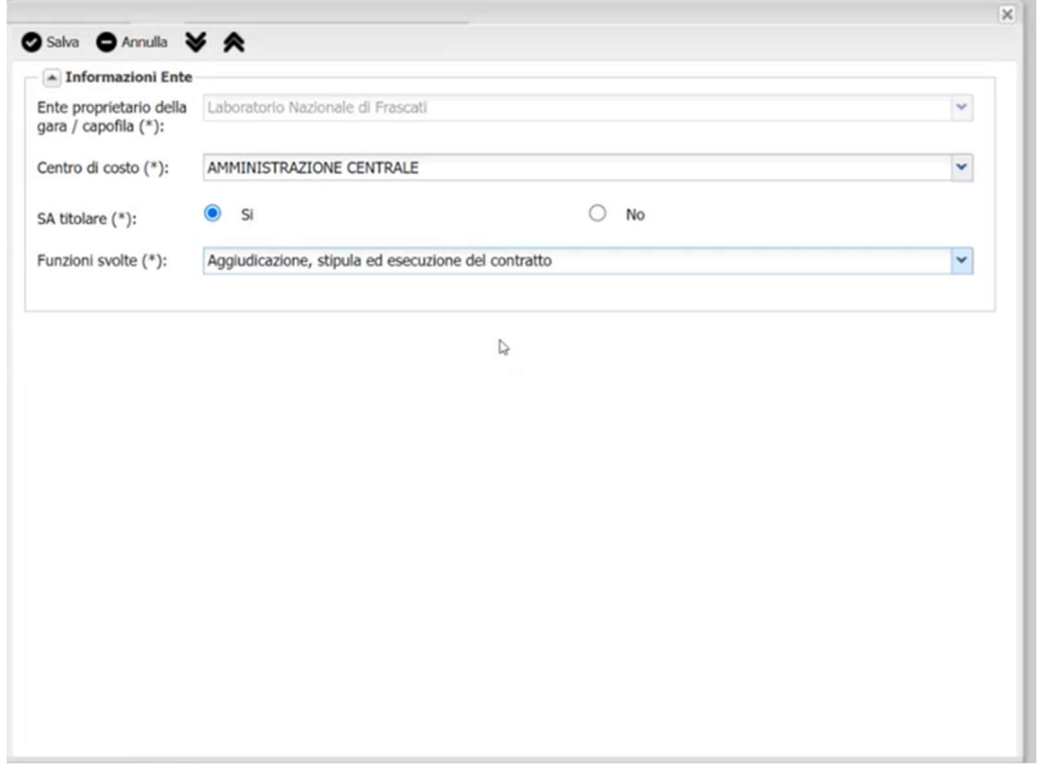

#### Una volta salvato si può passare alla scheda Principale

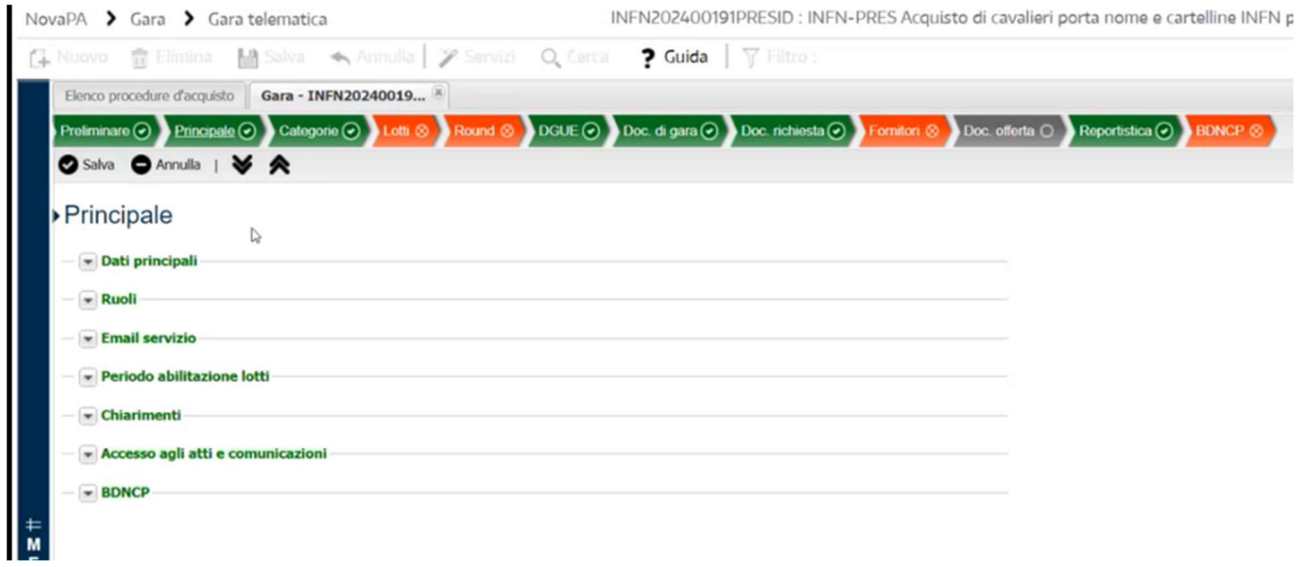

Verificare che nel menù Dati Principali sia flaggato Offerte pari al base d'asta congrue.

Il menù da compilare è BDNCP in quanto gli altri derivano dagli inserimenti precedenti, i campi obbligatori sono quelli compilati nelle due immagini che seguono:

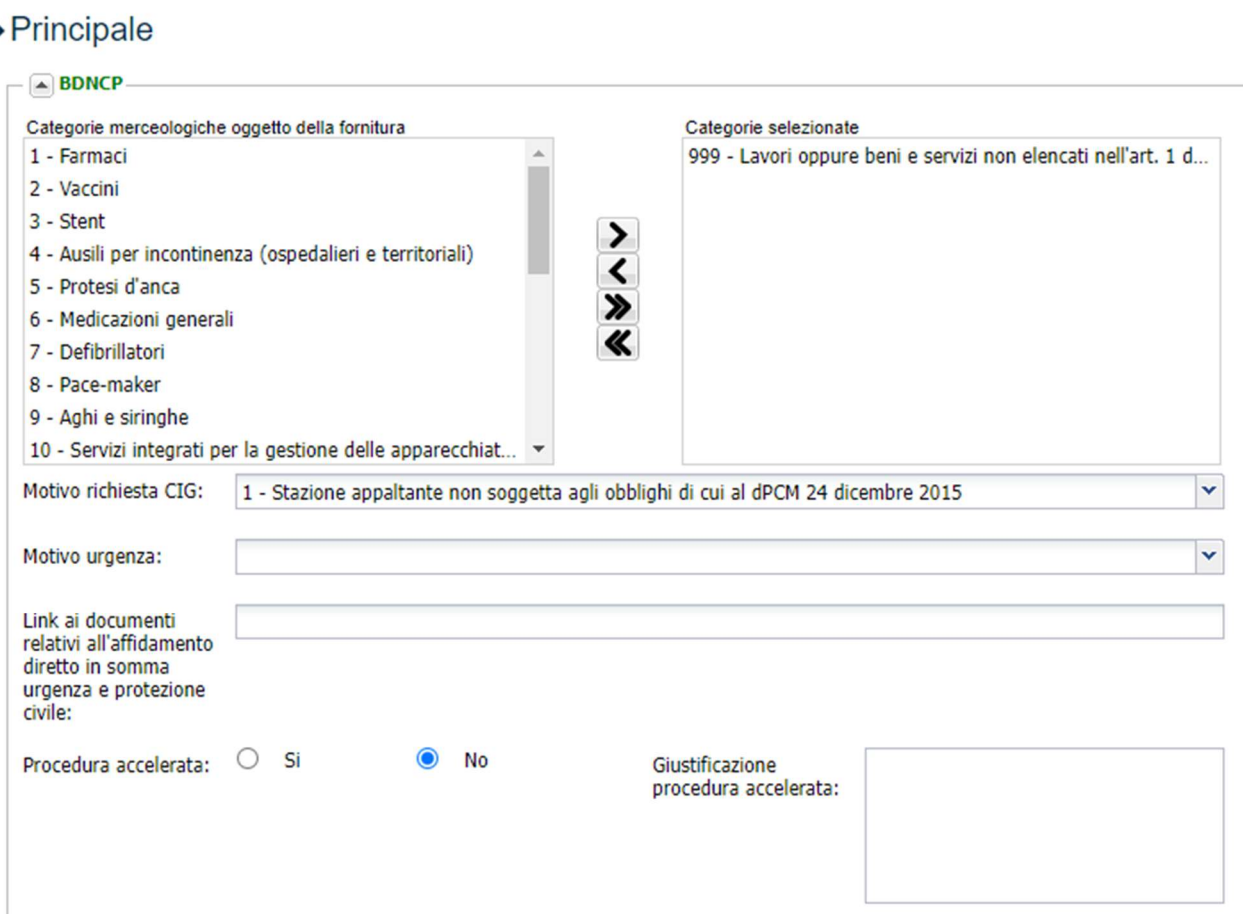

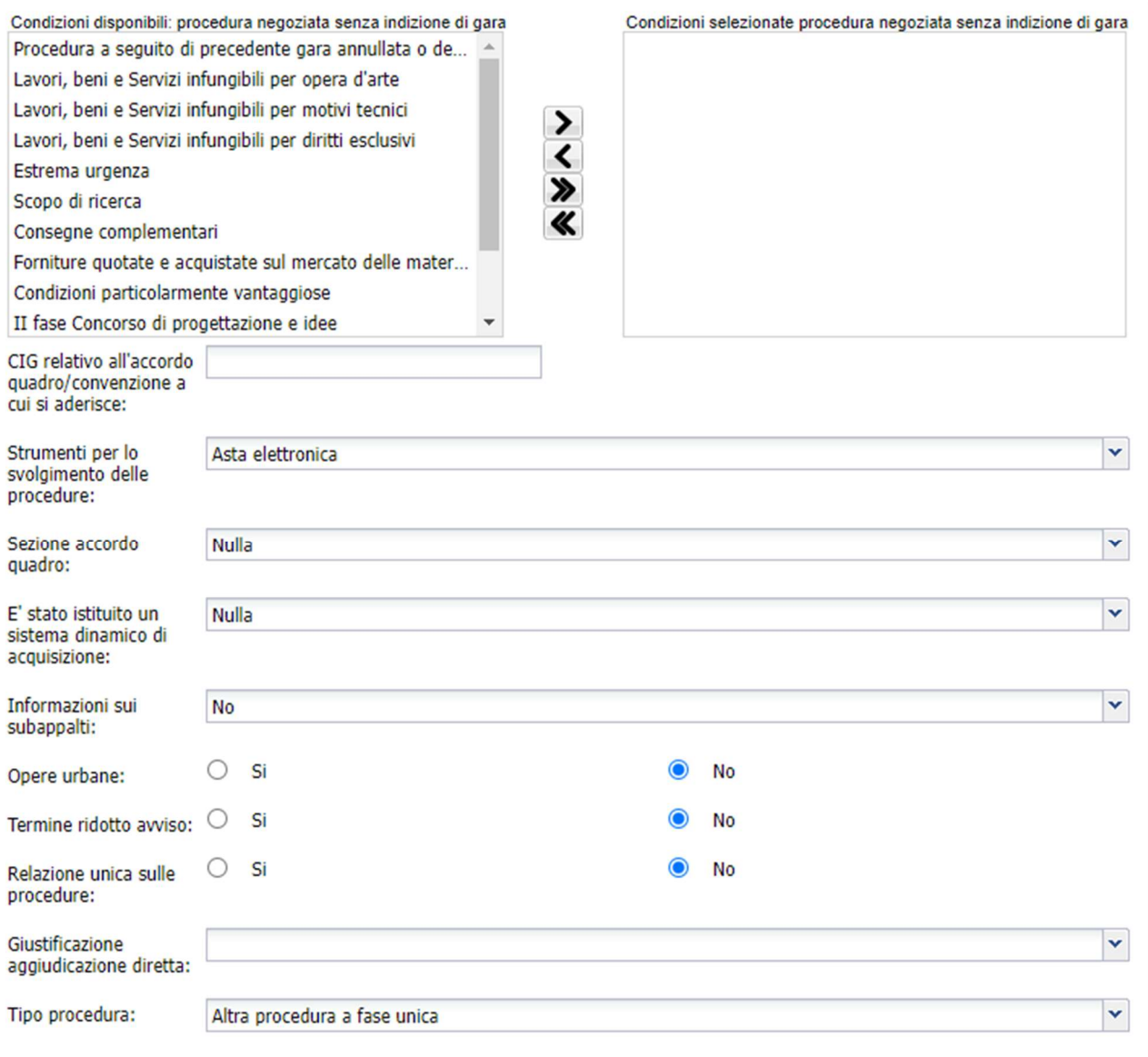

Una volta salvato si può passare alla scheda Lotti, (poiché la scheda Categorie è solo di consultazione):

Cliccare sulla penna per aprire la compilazione dei Lotti:

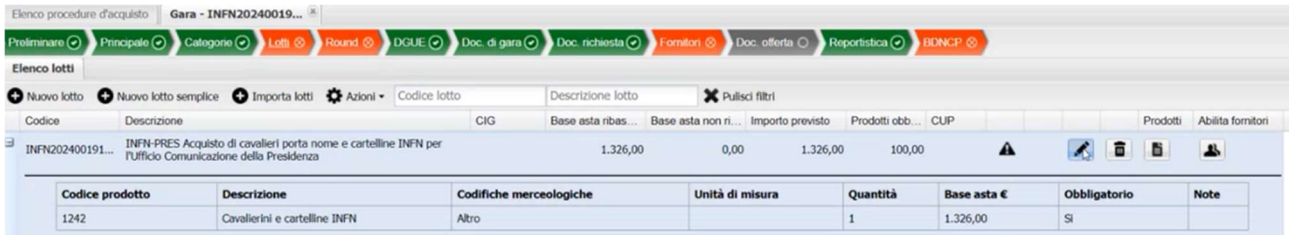

Compilare quindi il campo settore, scegliendo quello più appropriato e mettere compilare il campo Uso di metodi e degli strumenti elettronici di modellazione per l'edilizia e le infrastrutture? Di norma è No e gli altri campi come qui di seguito:

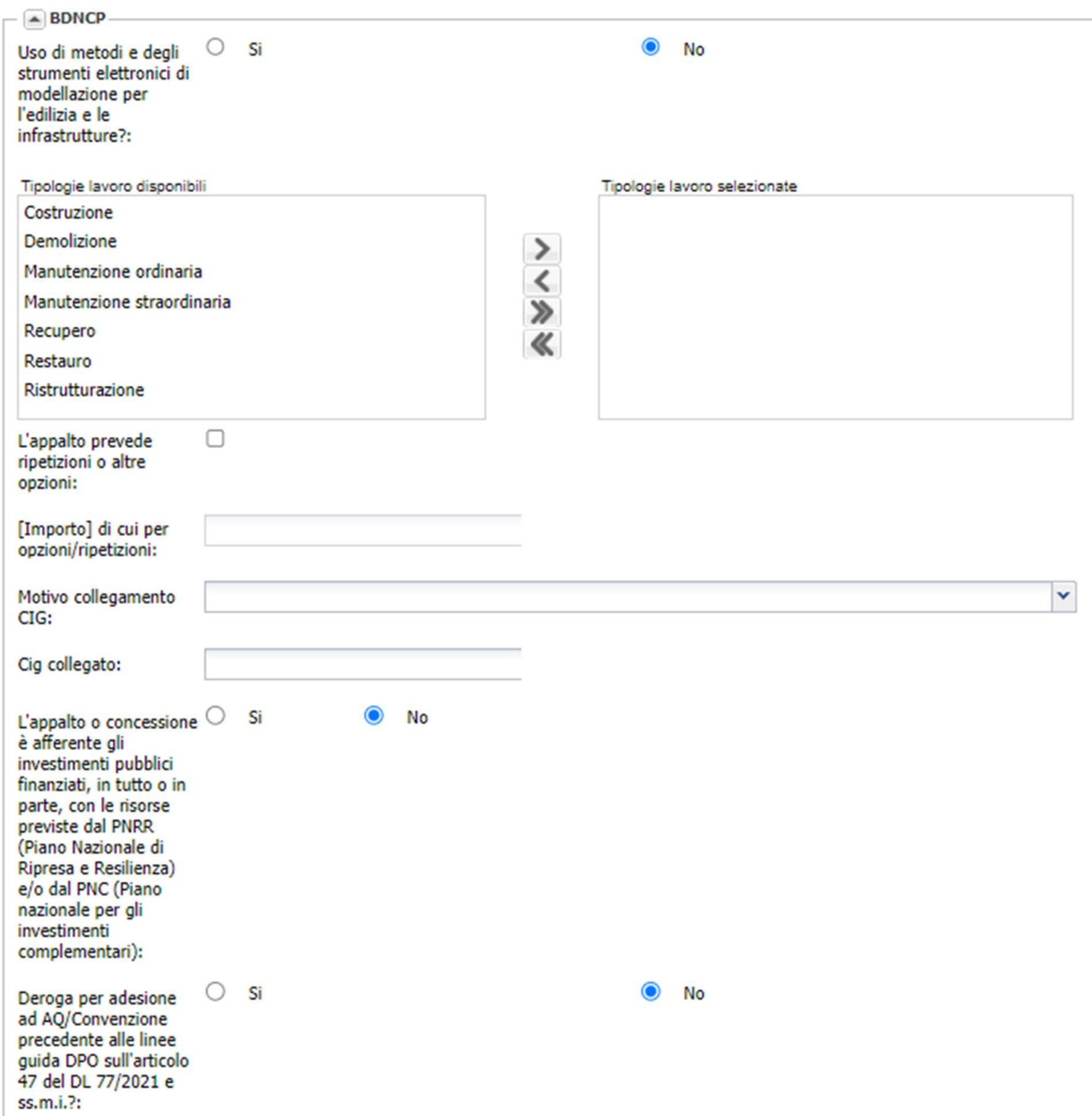

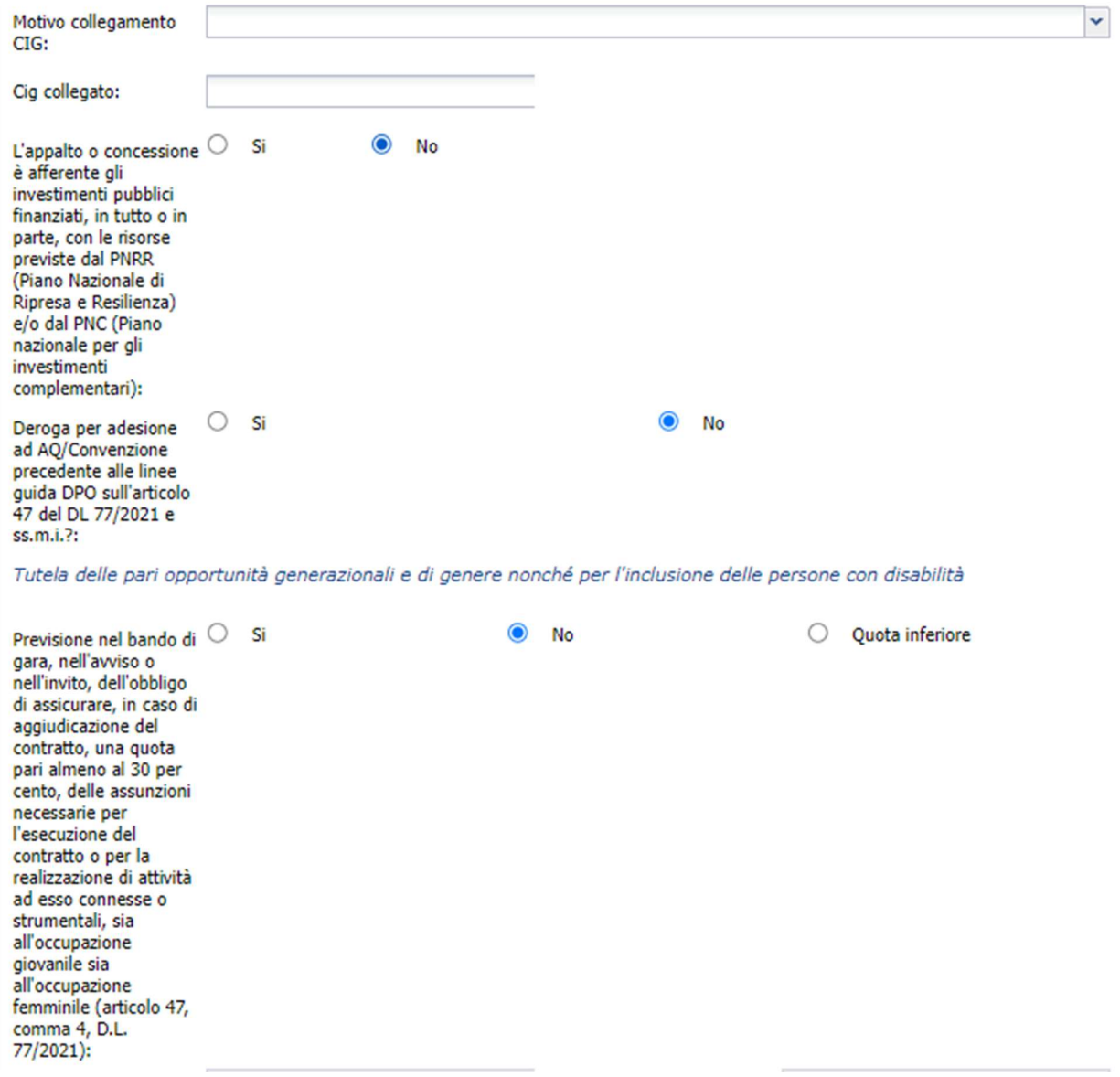

 $\sqrt{2}$ 

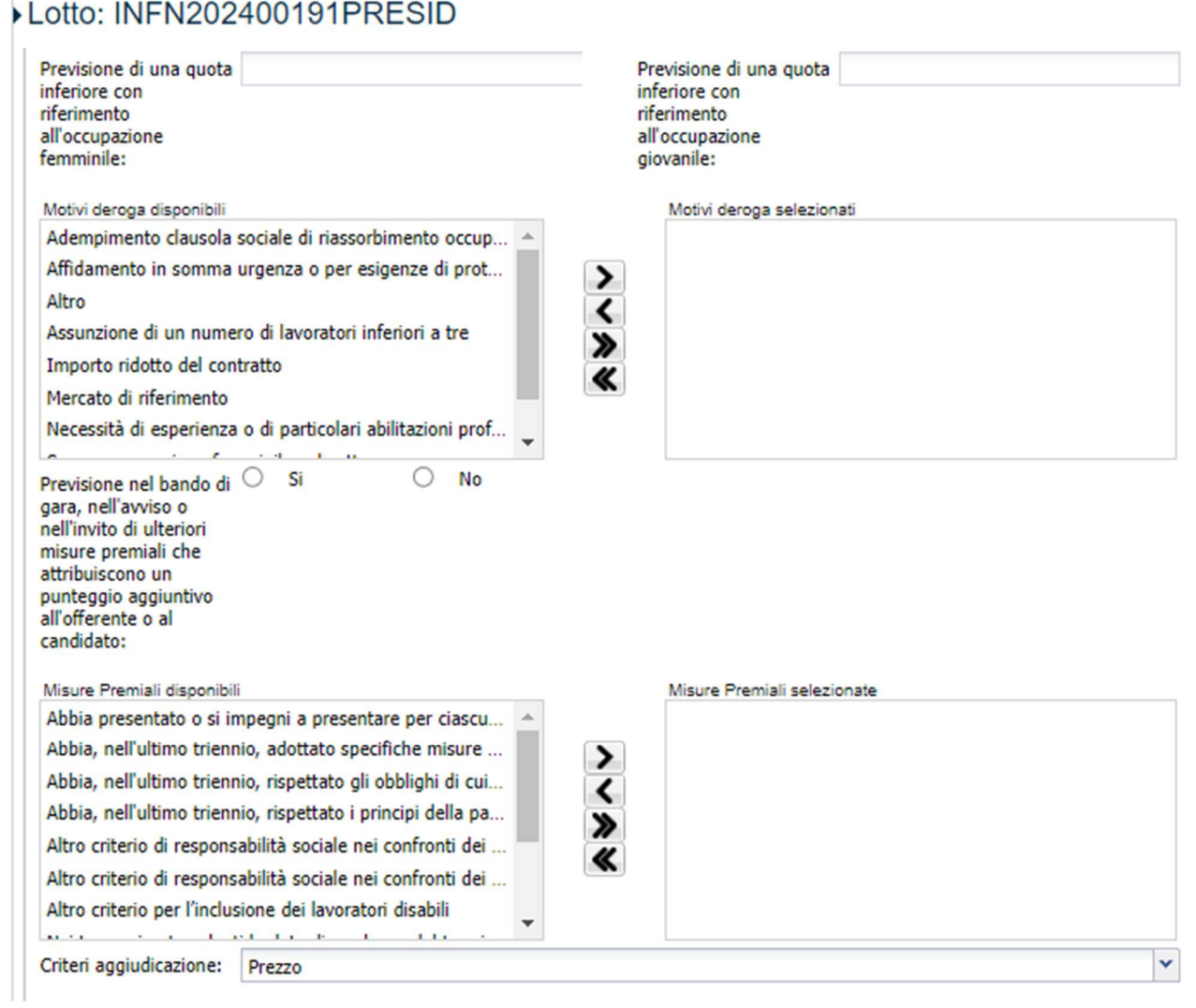

Arrivati al punto Finanziamenti selezionare dal Menù a tendina Fondi di bilancio della stazione appaltante e inserire l'importo previsto per l'affidamento e cliccare su aggiungi e scendendo poi selezionare Sola esecuzione o Progettazione ed esecuzione. Scendendo ancora inserire il CCNL del fornitore, le Somme a disposizione e uno dei due campi Importo Forniture o Importo Servizi con lo stesso valore.

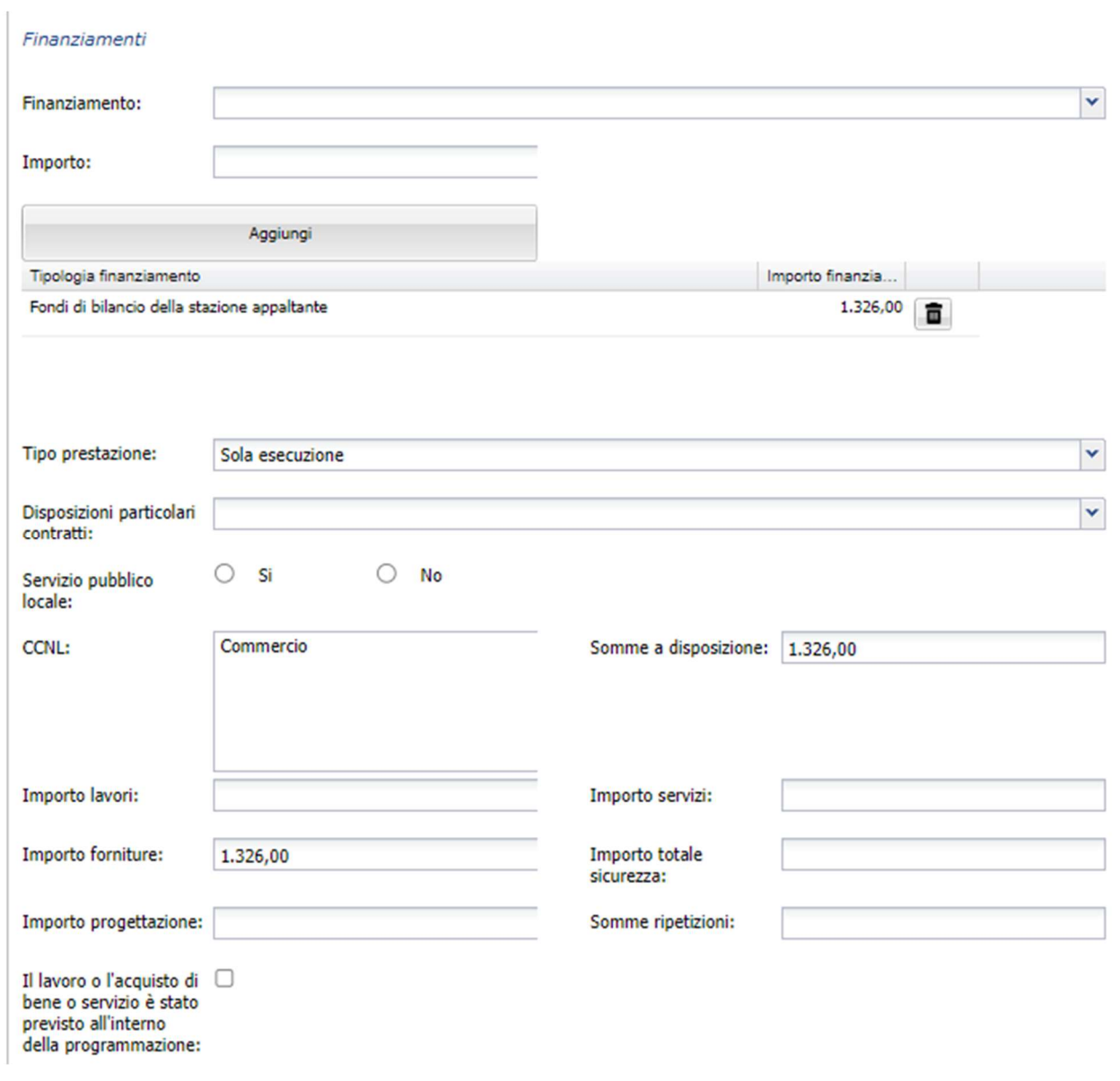

Selezionare il tipo di categoria prevalente, Fornitura, Lavori o Servizi. Inserire nel campo URL l'indirizzo di dove vengono pubblicati tutti i bandi e le gare-

Selezionare Modalità di Acquisizione Acquisto o quella più appropriata.

Inserire il CPV cliccando sulla penna e cercando il codice necessario e selezionandolo cliccando sulla spunta.

Poi selezionare la Categorie merceologiche oggetto della fornitura: che viene ripreso dalla scheda Principale.

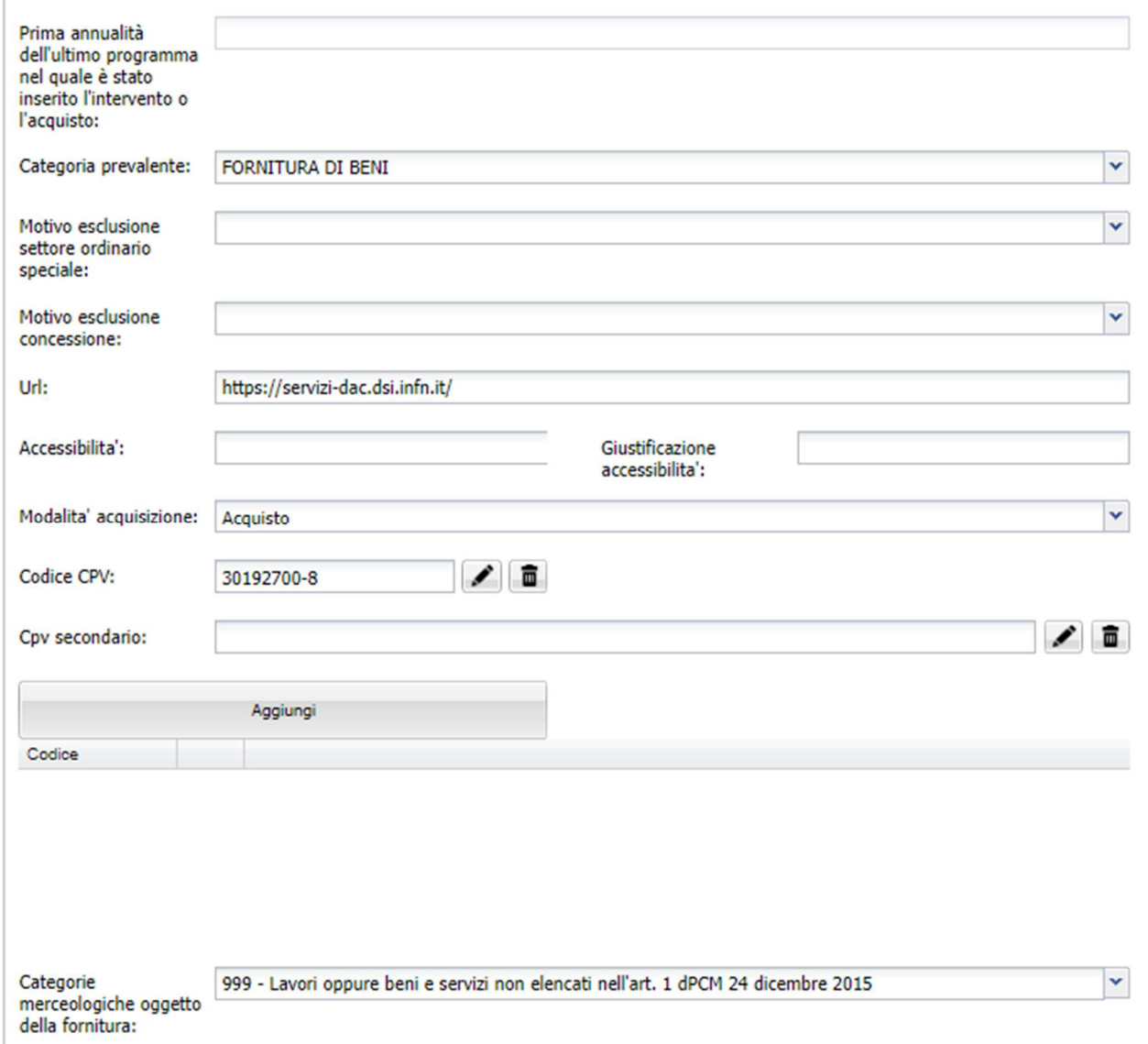

Arrivati a questo step è necessario inserire la Località luogo esecuzione: digitando il luogo di e selezionando quello corretto tra i vari proposti.

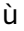

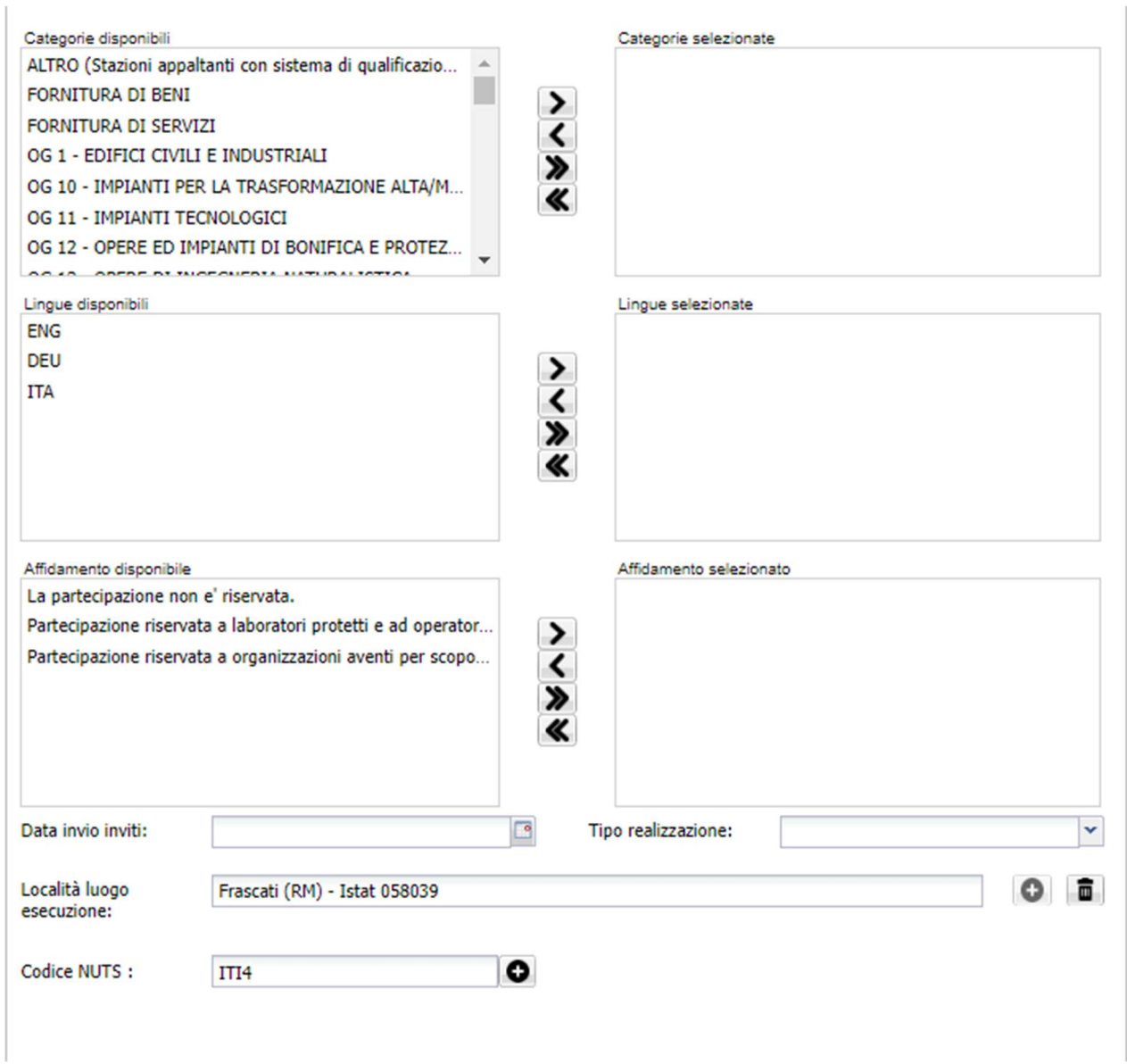

Il campo Codice NUTS: è obbligatorio, per inserirlo seguire la seguente procedura:

Cliccare su + e modificare la ricerca Codice in Descrizione, digitare nella Chiave il valore da cercare e dare invio della tastiera. Cliccare sul valore trovato finché diventa azzurro e poi cliccare su visualizza e quindi Seleziona.

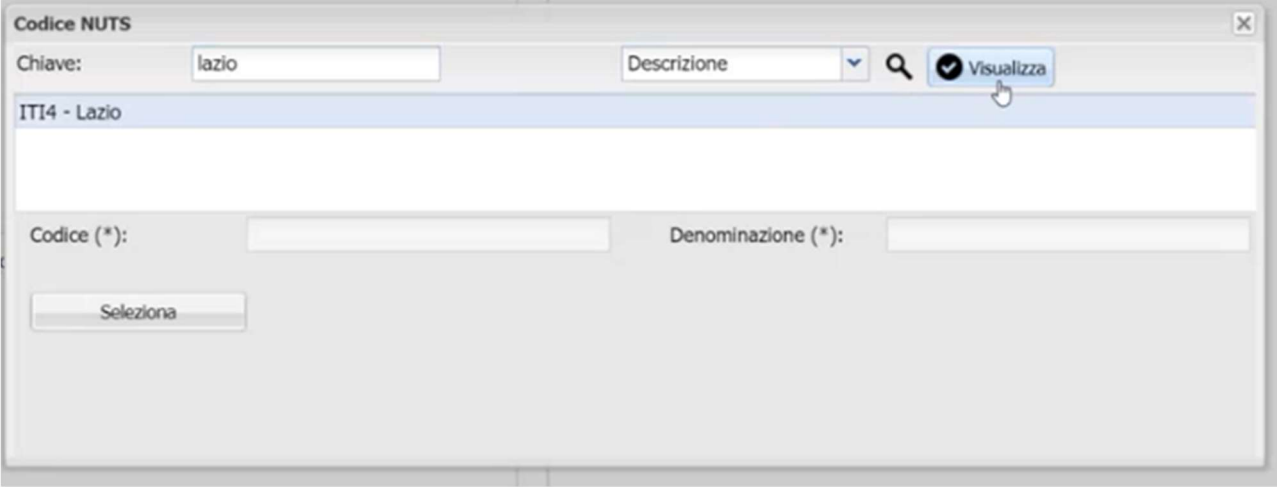

Tornare quindi alla finestra principale e cliccare su Salva:

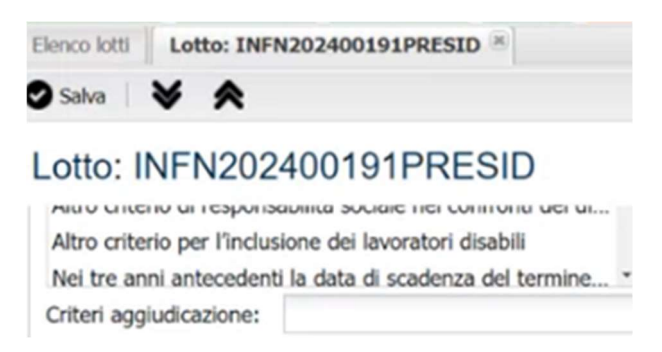

Passare quindi alla scheda Round cliccando poi su Nuovo Round:

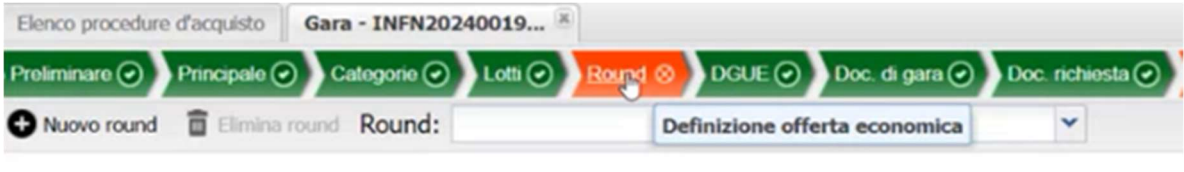

Si aprirà la seguente finestra, dove dovremo selezionare Immissione valore offerta:

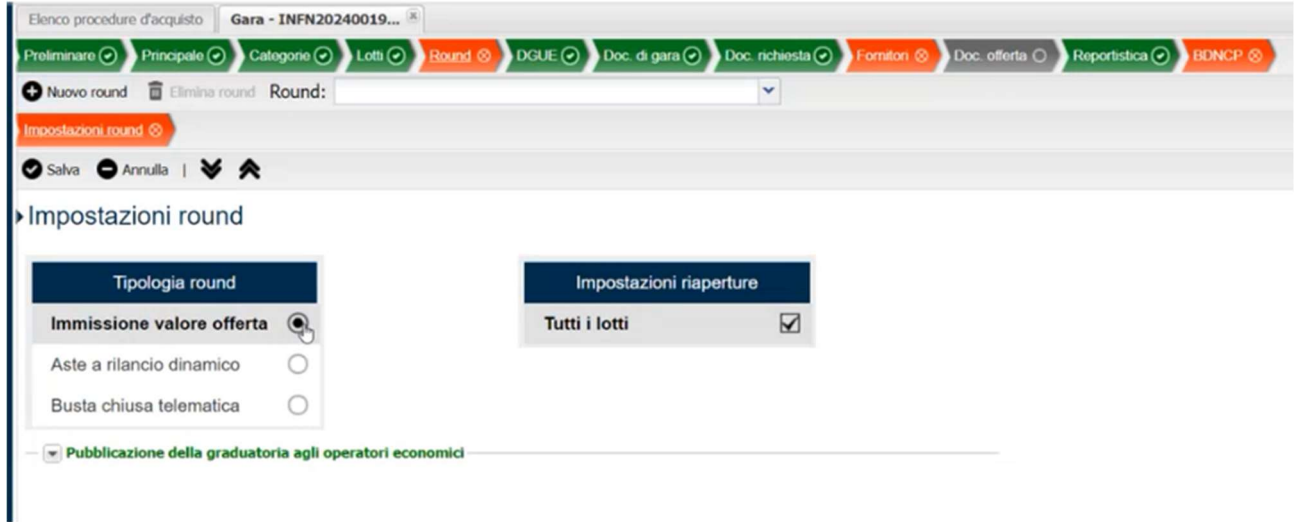

Si apriranno altri due sotto schede in Round, va compilata solo quella Immissione Valore offerta con le date e gli orari di inizio e fine periodo di immissione offerta:

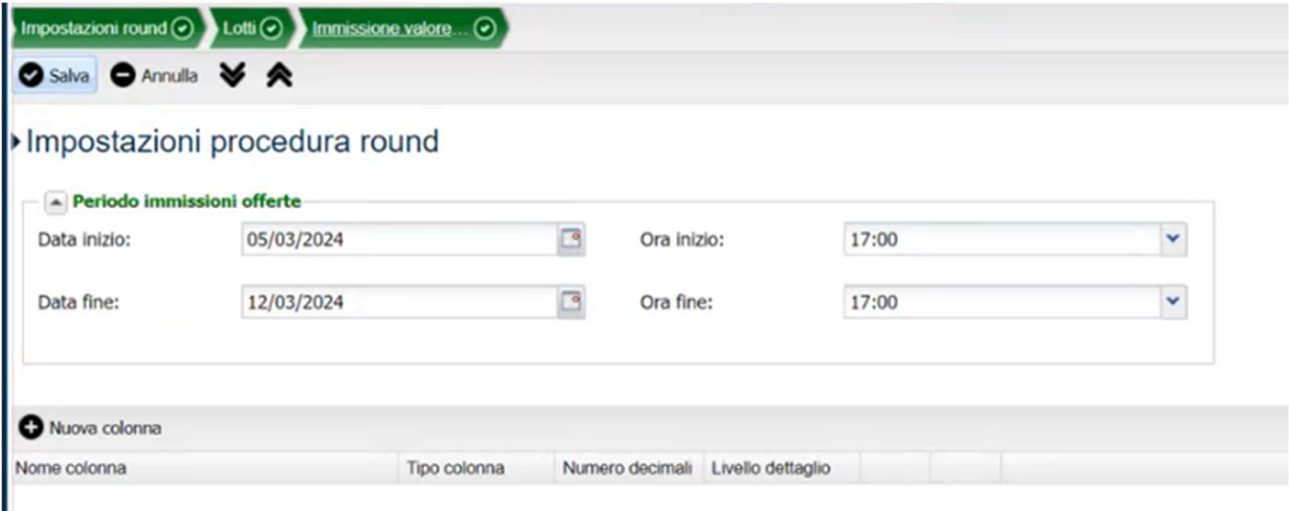

Poi si potrà richiedere che il fornitore scarichi, firmi e ricarichi il documento di offerta generato, cliccando su Richiedi Documento d'offerta generato e selezionando i valori come qui di seguito:

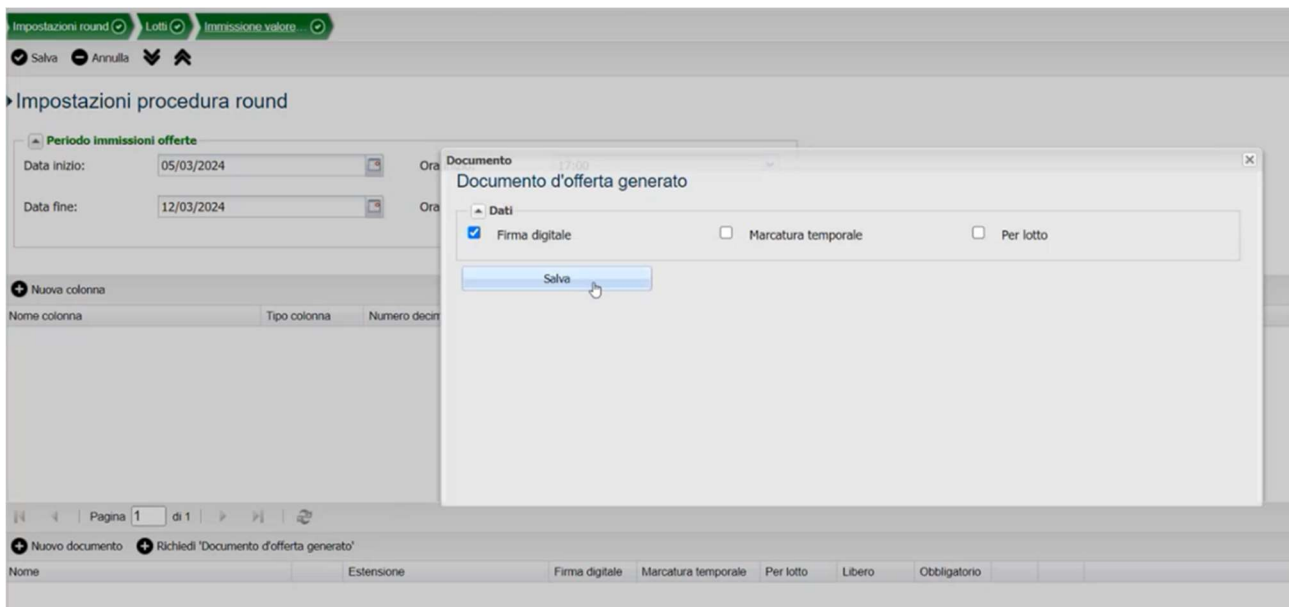

Poi si potrà passare alla scheda DGUE qualora si voglia domandare al fornitore la compilazione online del DGUE, selezionando come tipo di documento Richiesta di Documento di Gara Unico Europeo emessa da una Stazione Appaltante e compilando i campi nelle sezioni Informazioni sulla pubblicazione, Identità del committente e Informazioni sulla procedura d'appalto. Le altre sotto schede di DGUE sono compilate in automatico.

Si passa poi alla scheda Doc. di gara

Sotto scheda Documentazione per i fornitori accreditati

In questa sezione si caricano i documenti che i fornitori devono restituire firmati, cliccando su nuovo si apre la finestra qui di seguito:

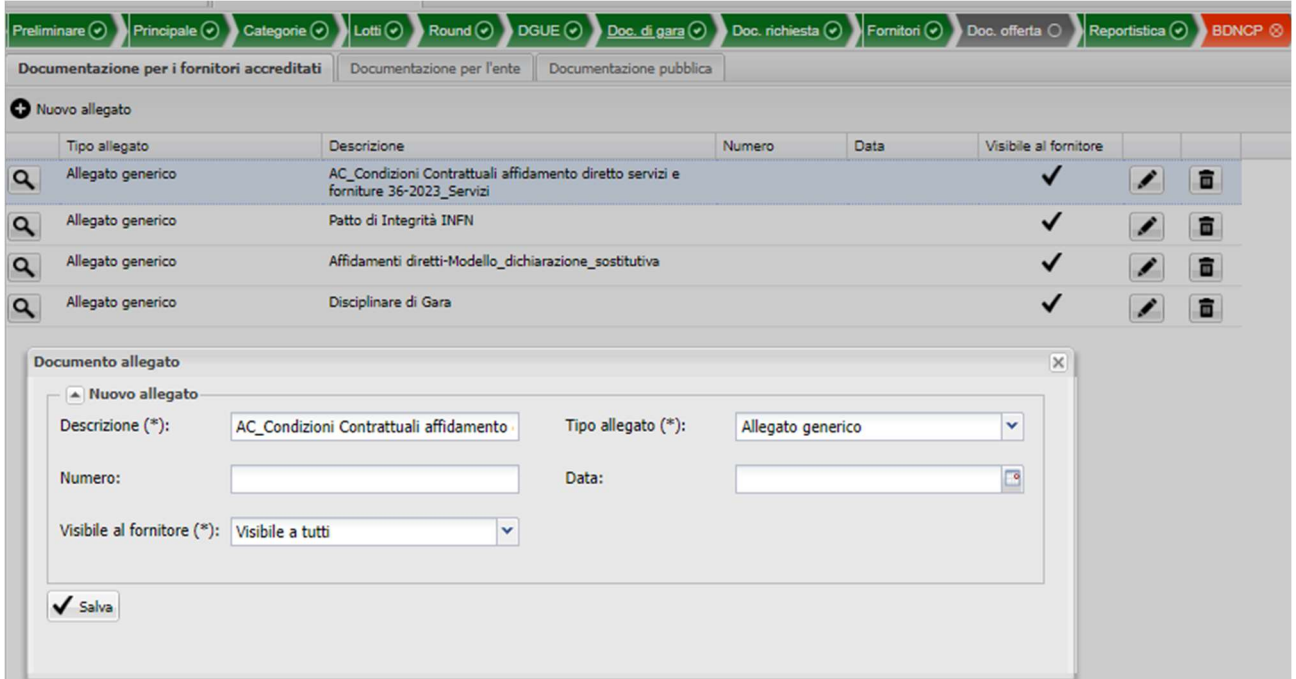

#### Scheda Doc. richiesta

Una volta inseriti tutti i documenti si passa alla scheda, dove bisogna cliccare su abilita per inserire date e orari di inizio e fine per l'inserimento dei documenti, di solito gli stessi inseriti in Round.

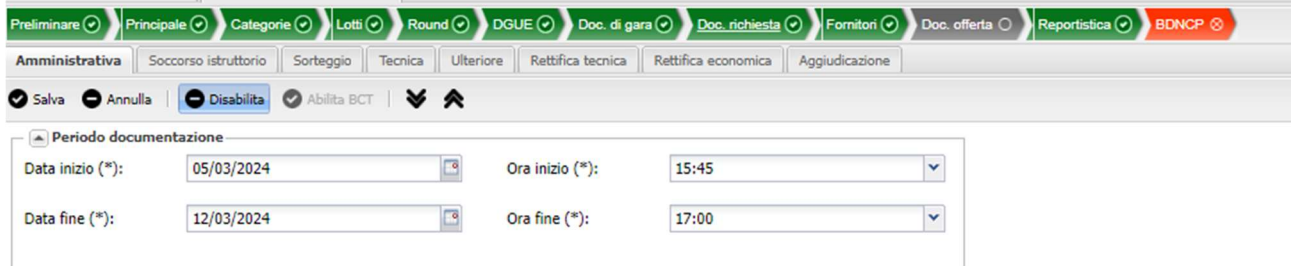

Nella finestra in basso bisogna cliccare su Nuovo documento per creare la cartella dove il fornitore dovrà caricare i documenti compilando nel seguente modo:

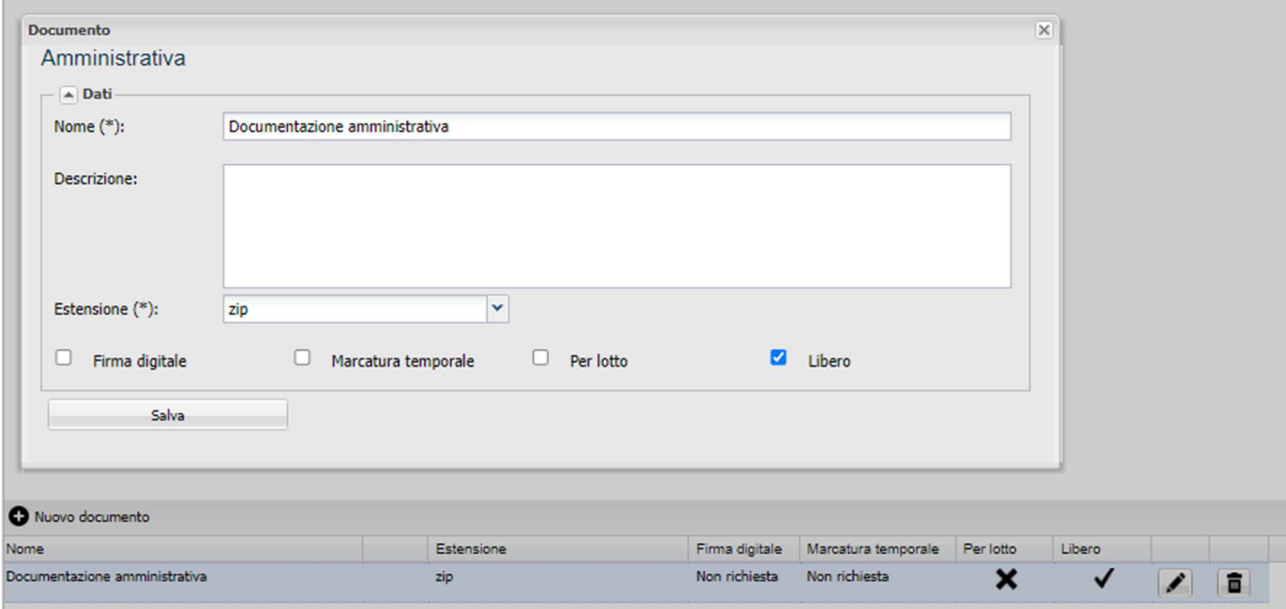

Si passa poi alla scheda Fornitori dove bisogna cliccare su Seleziona fornitori e poi Filtra per Nessun Filtro applicato e digitare la Partita Iva o la Ragione sociale dando invio da tastiera, se il fornitore è presente si può cliccare sopra il nome e poi sul pulsante Aggiungi Selezionati e il fornitore viene inserito nella finestra sottostante.

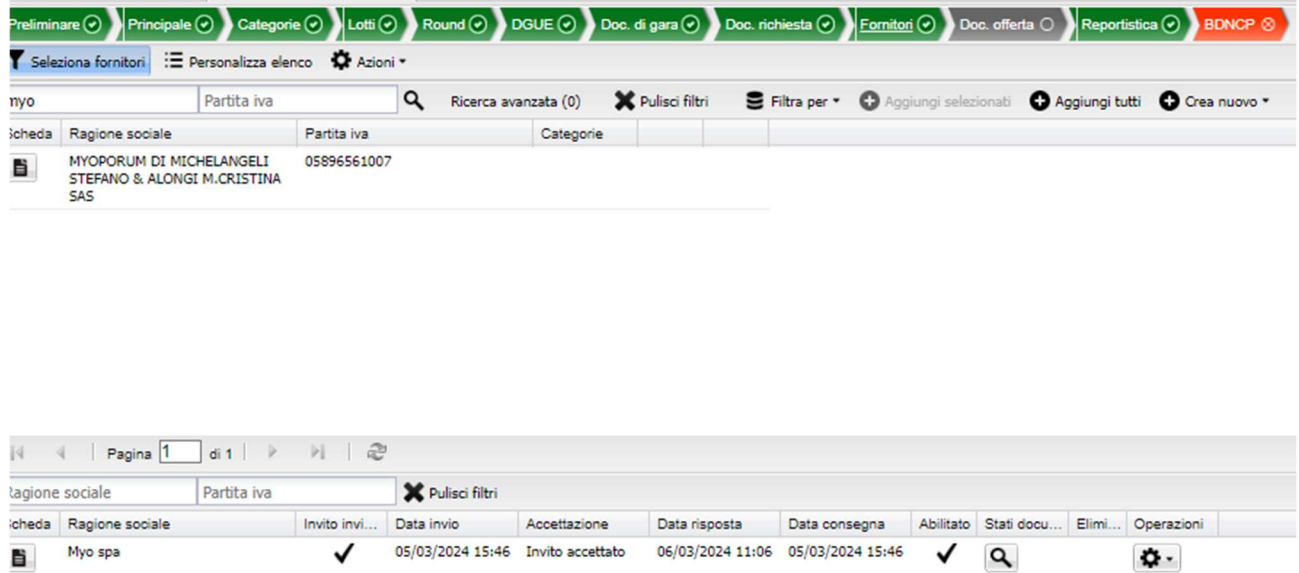

Qualora il fornitore non fosse registrato si può cliccare su Crea Nuovo -> Fornitore e compilare i seguenti campi:

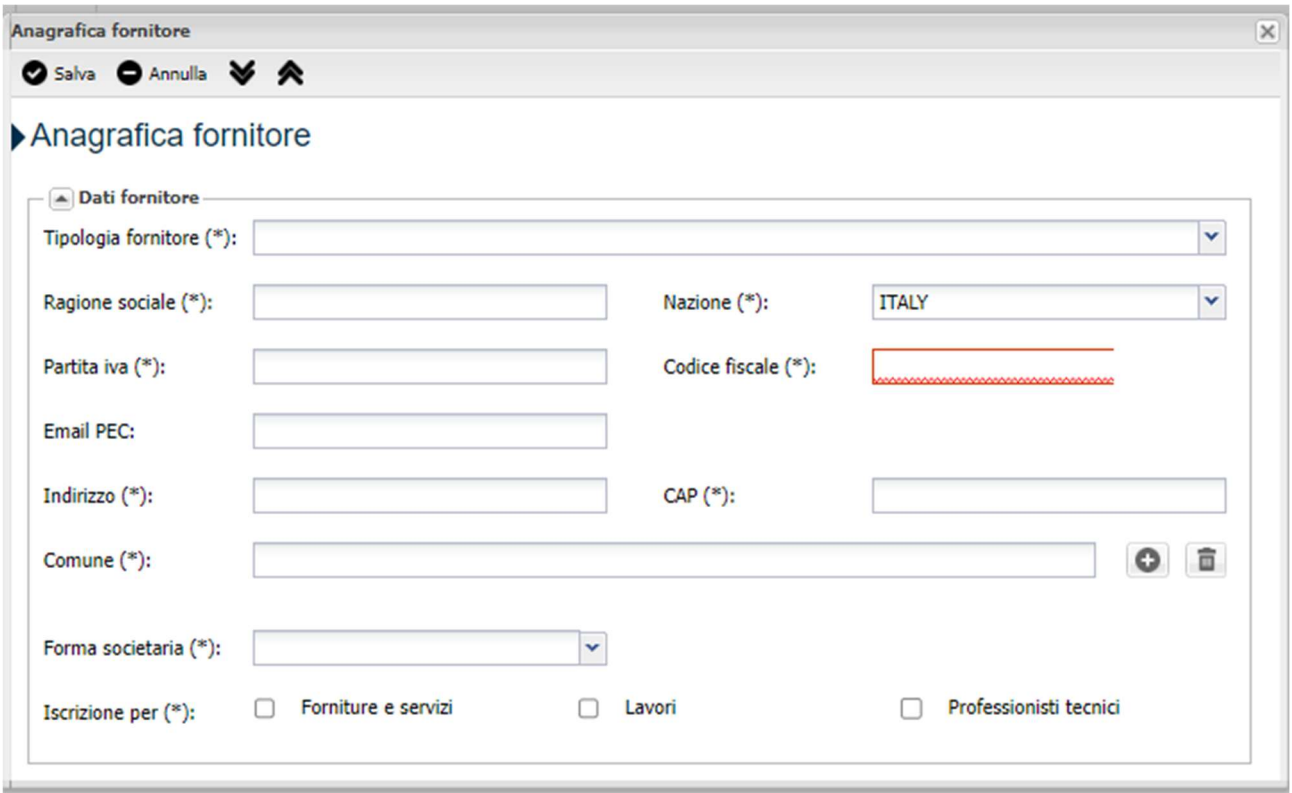

e poi procedere con la selezione del fornitore come descritto sopra.

A questo punto si può procedere con l'indizione della Gara tornando sull'elenco procedure e cliccare su Indici dall'ingranaggio sotto la colonna Operazioni:

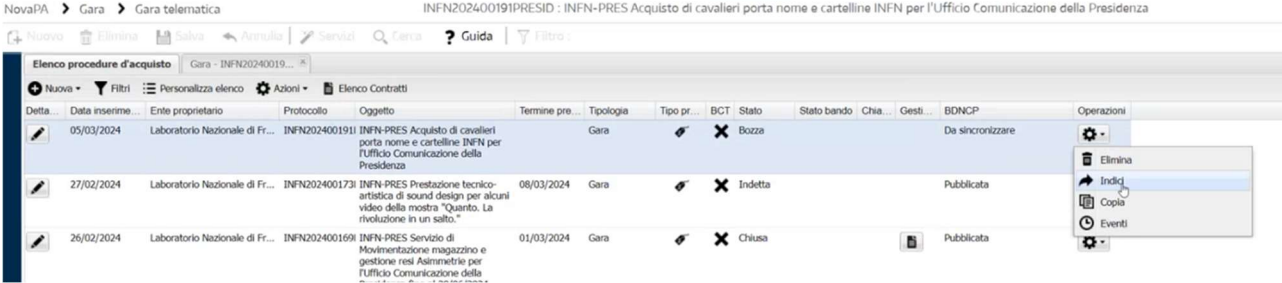

Si aprirà quindi la finestra dove selezioneremo Automaticamente a tutti i fornitori selezionati nello step Fornitori e poi su Conferma indizione:

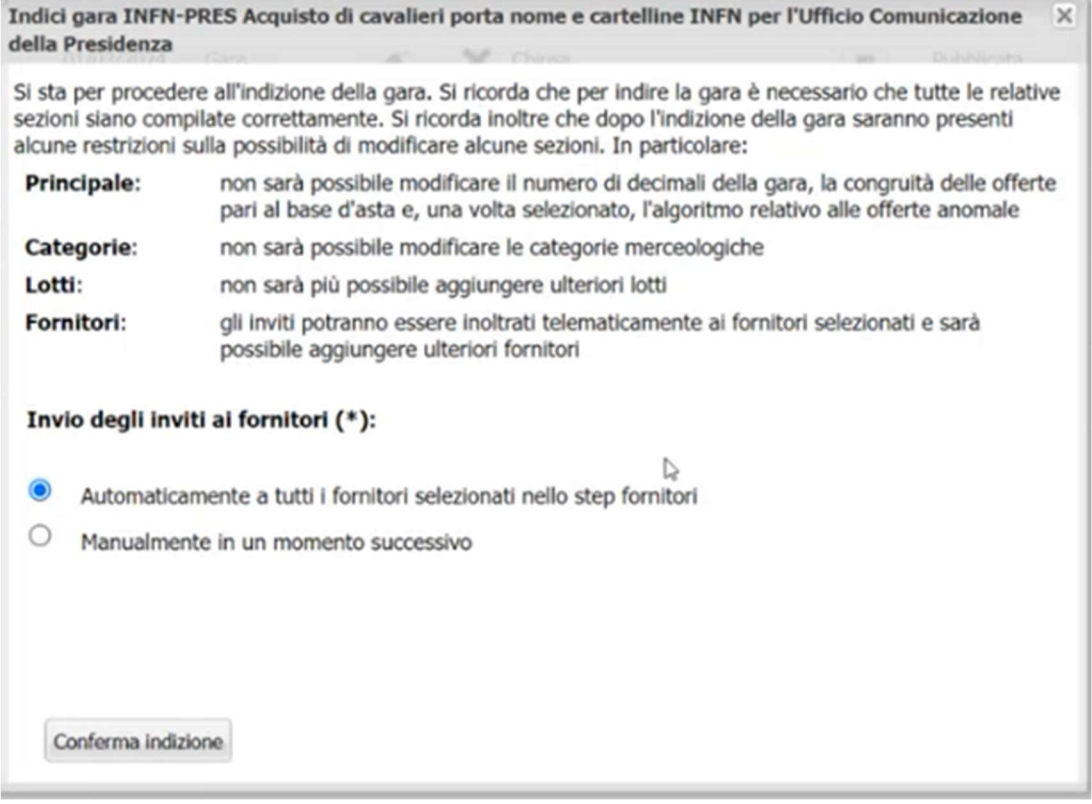

A questo punto è il fornitore che dovrà andare sul sito https://app.albofornitori.it/alboeproc/albo\_infneproc e procedere con l'accettazione dell'invito e poi con la compilazione delle schede di competenza. Per le prime volte si consiglia di comunicare al fornitore tramite PEO l'indizione della gara, il link dove accedere e anche il numero di assistenza sul sito da contattare per essere guidati nei vari passi 0372-801730.

### Fase 4 Controllo documentazione ricevuta

Dopo la scadenza dei termini bisogna entrare nella procedura per visualizzare la documentazione caricata dal fornitore.

Cliccando su Doc. offerta si apriranno delle sotto schede:

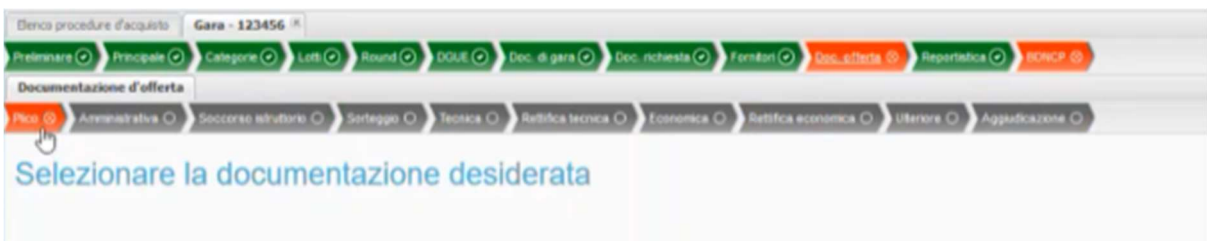

Cliccando su Plico compariranno due pulsanti:

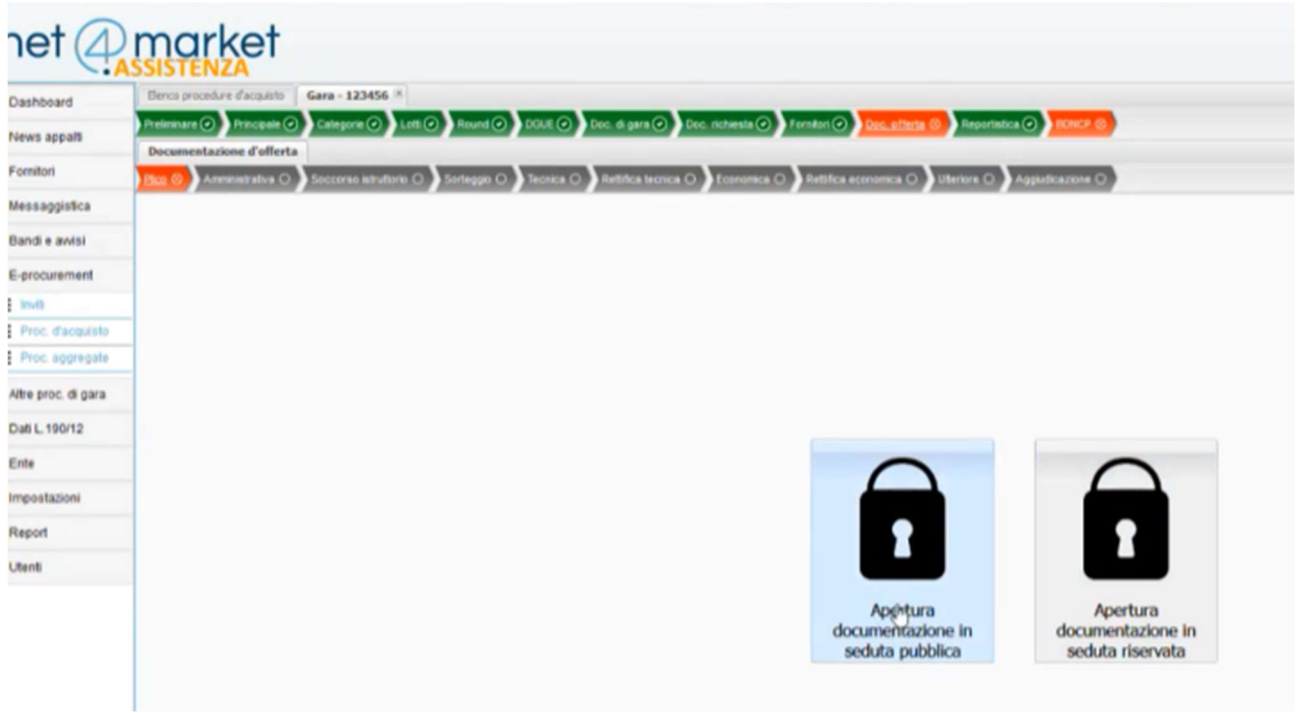

Cliccando su Apertura documentazione in seduta pubblica verranno scritte data e ora di apertura e vengono visualizzate le sezioni in cui il Fornitore ha caricato documenti:

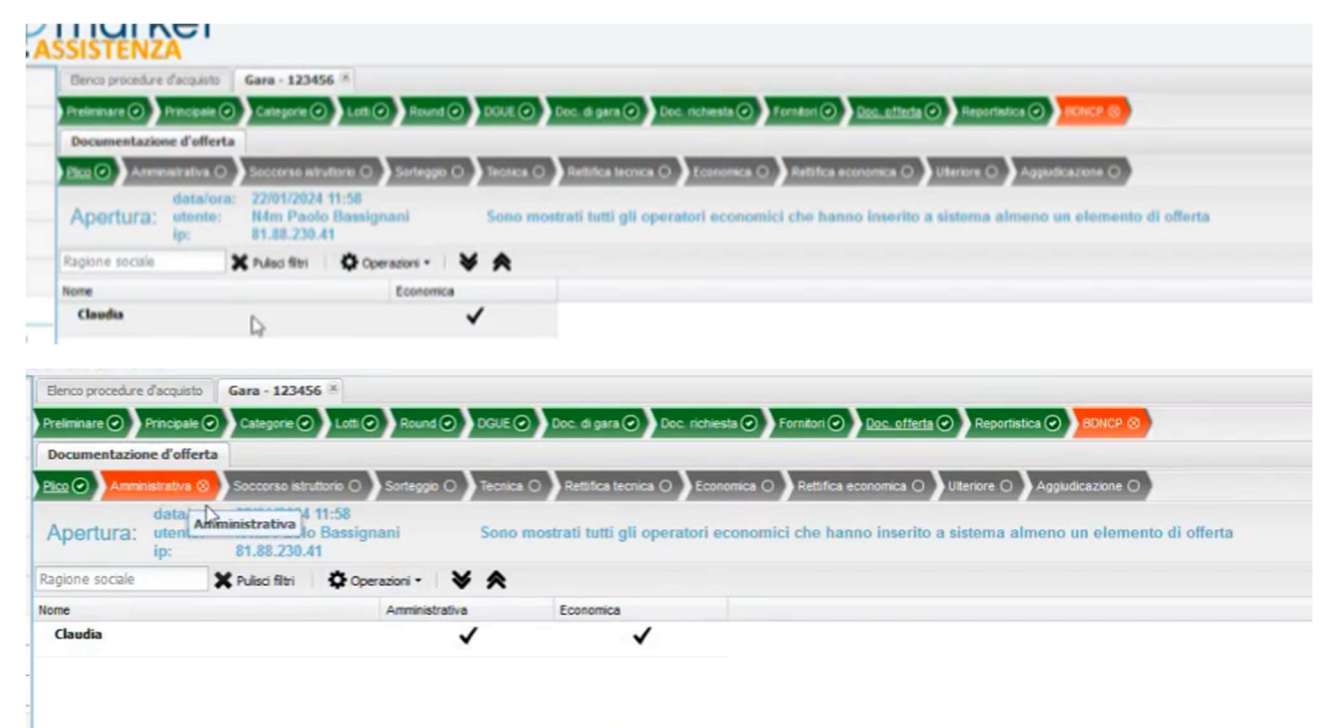

Si passa poi alla scheda Amministrativa, dove compariranno nuovamente i pulsanti di apertura in seduta pubblica o privata, cliccando su pubblica si potranno visualizzare e scaricare, cliccando sulla lente i documenti caricati dal Fornitore

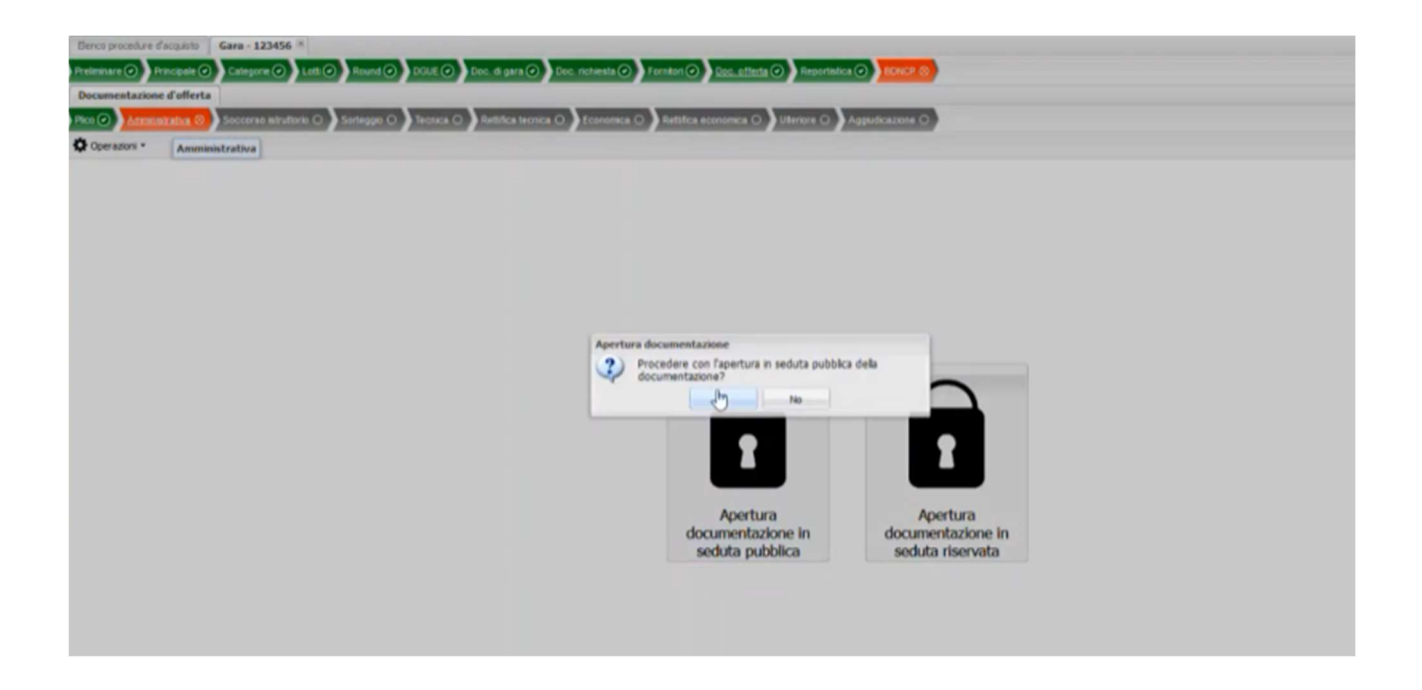

Se i documenti sono corretti si procede all'ammissione:

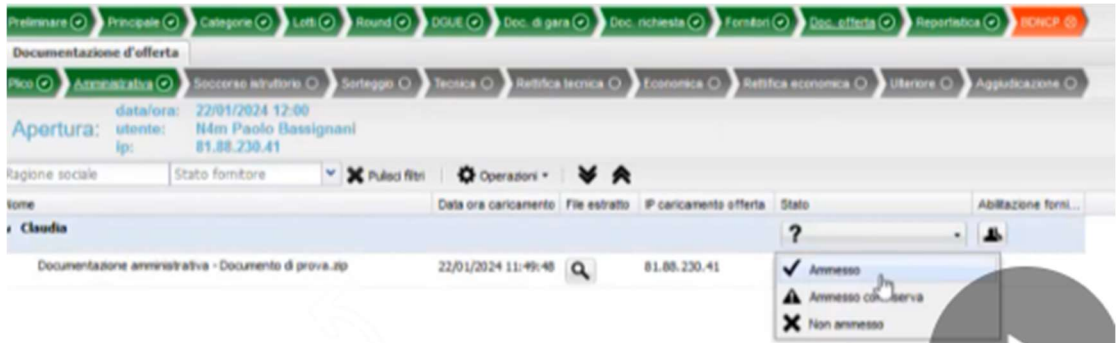

Una volta controllati e ammessi tutti i documenti si procede con la chiusura della fase di verifica cliccando sull'ingranaggio Operazioni e cliccando su Chiudi fase della verifica amministrativa:

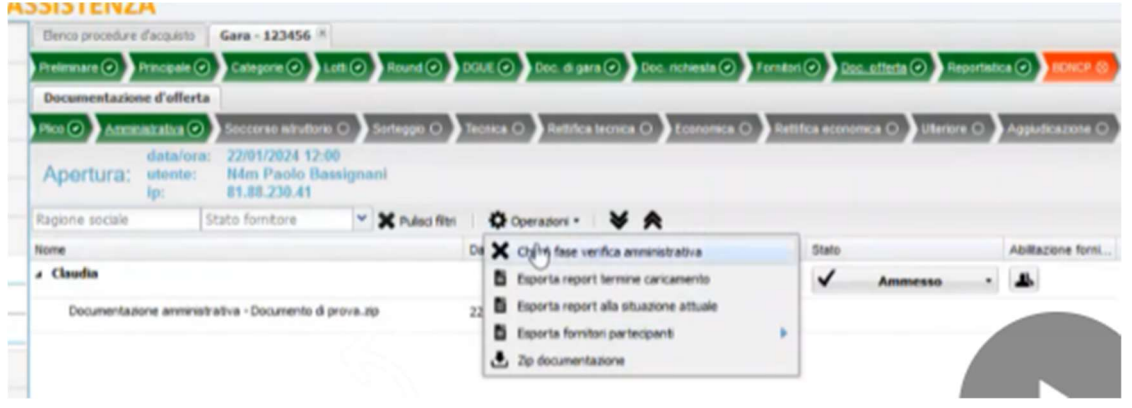

Si passerà quindi alla sotto scheda Economica, cliccando su Apertura documentazione in seduta pubblica si potrà procedere visualizzando l'offerta del fornitore:

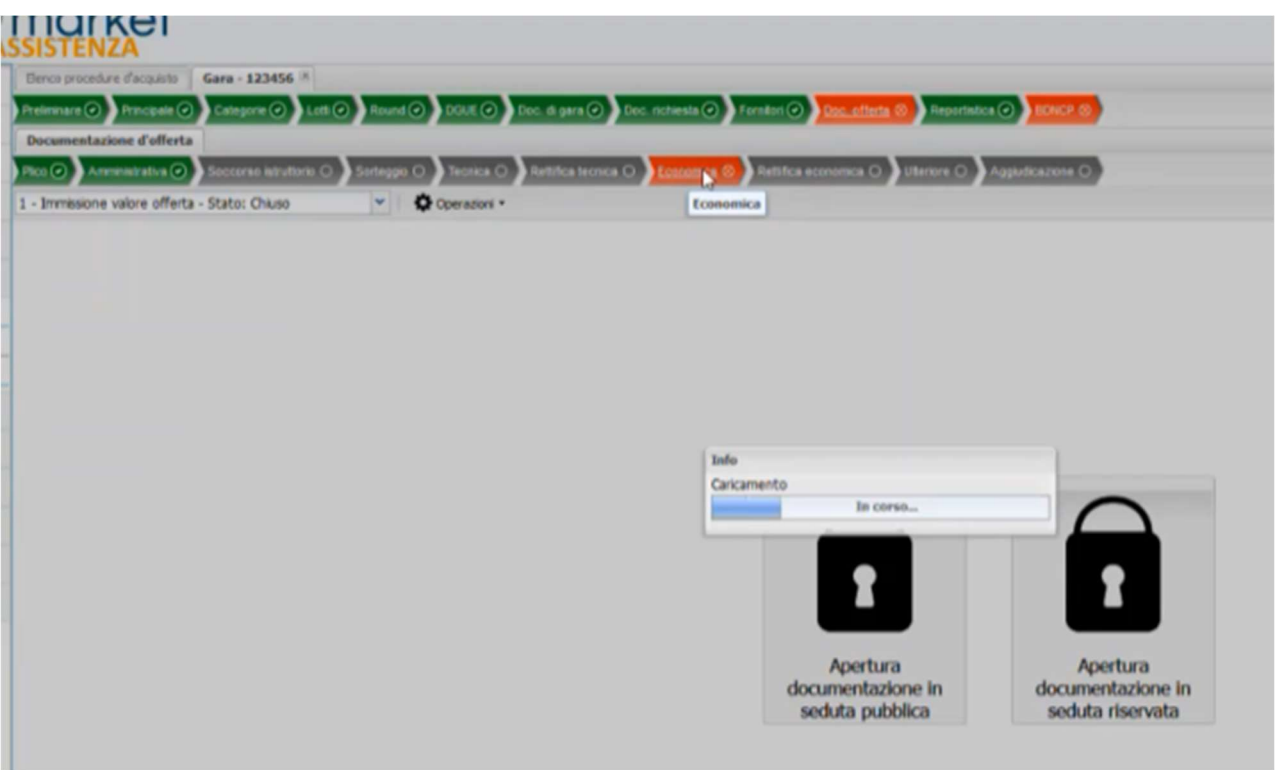

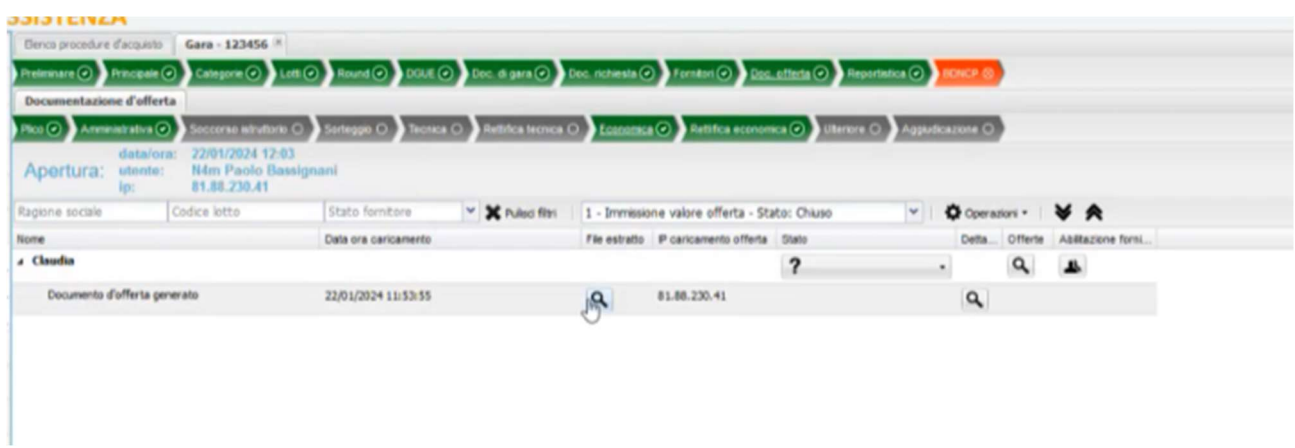

Una volta visualizzata l'offerta, se corretta, si procede all'ammissione cliccando sul pulsante con il punto interrogativo e poi si procede alla chiusura della documentazione:

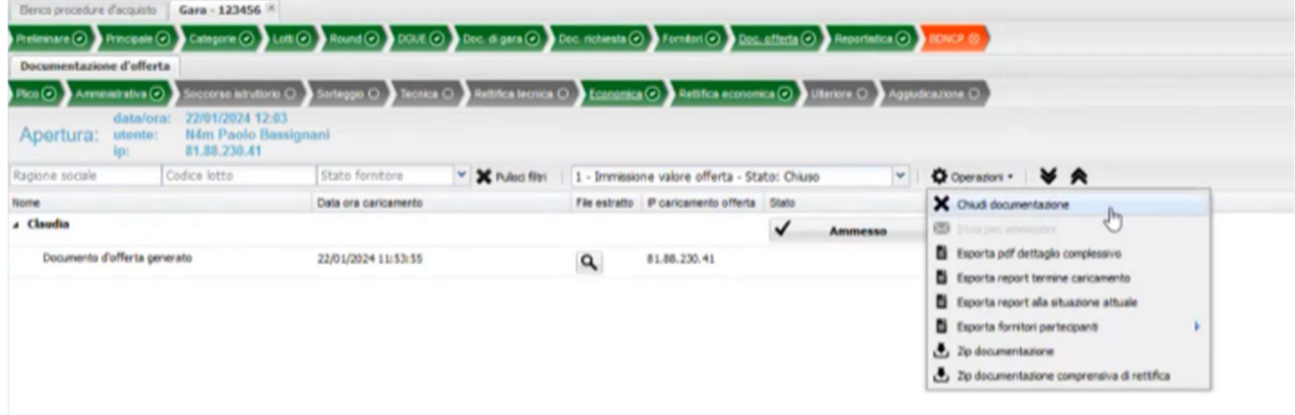

## Fase 5 Aggiudicazione

Si passa poi alla scheda Reportistica dove cliccando sul pulsante Graduatoria:

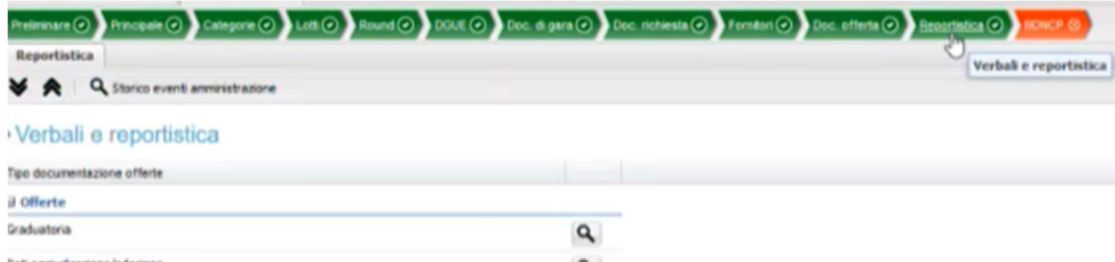

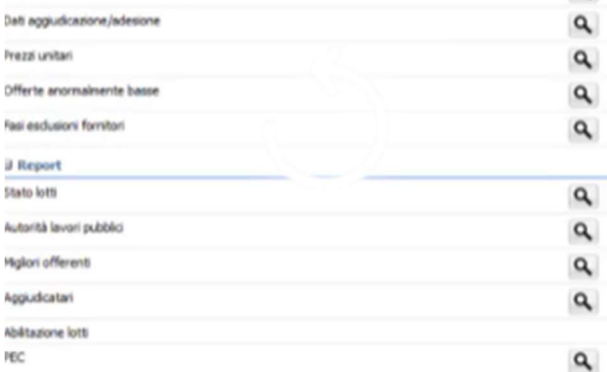

#### Dove troveremo il pulsante di aggiudica definitivamente:

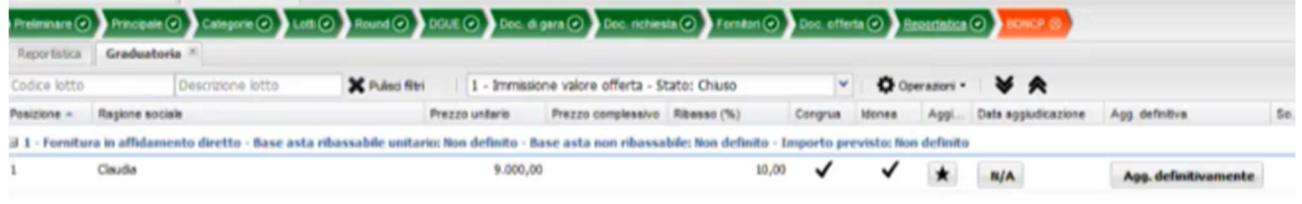

#### Si potrà quindi inserire la data di aggiudicazione:

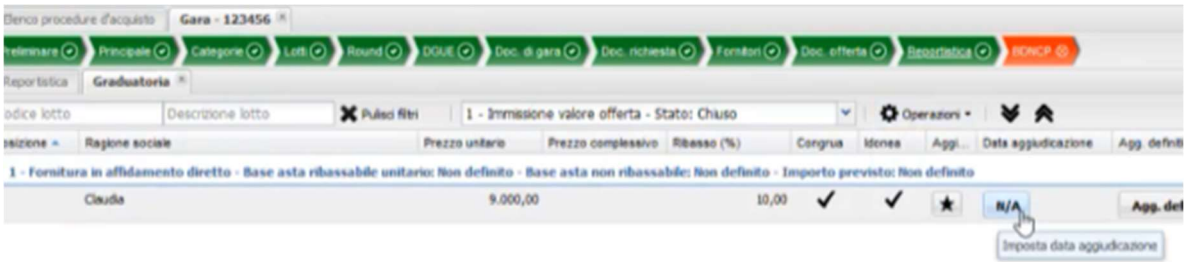

### E quindi aggiudicare cliccando su Agg. Definitivamente, selezionando l'opzione con invio PEC o senza:

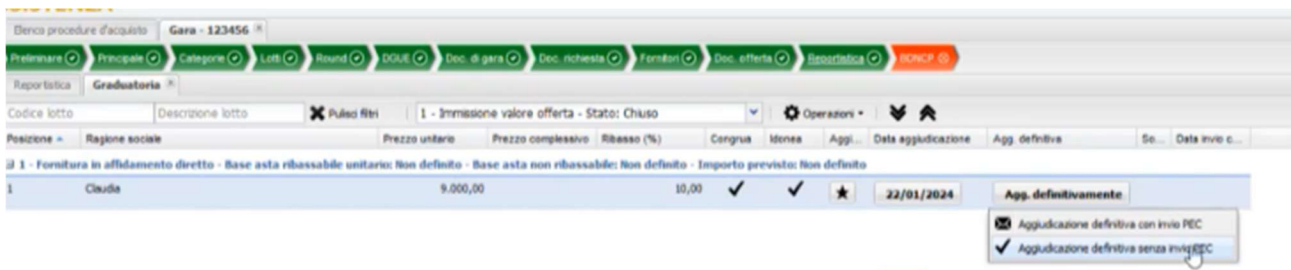

Si cliccherà quindi su Si alla conferma di aggiudicazione:

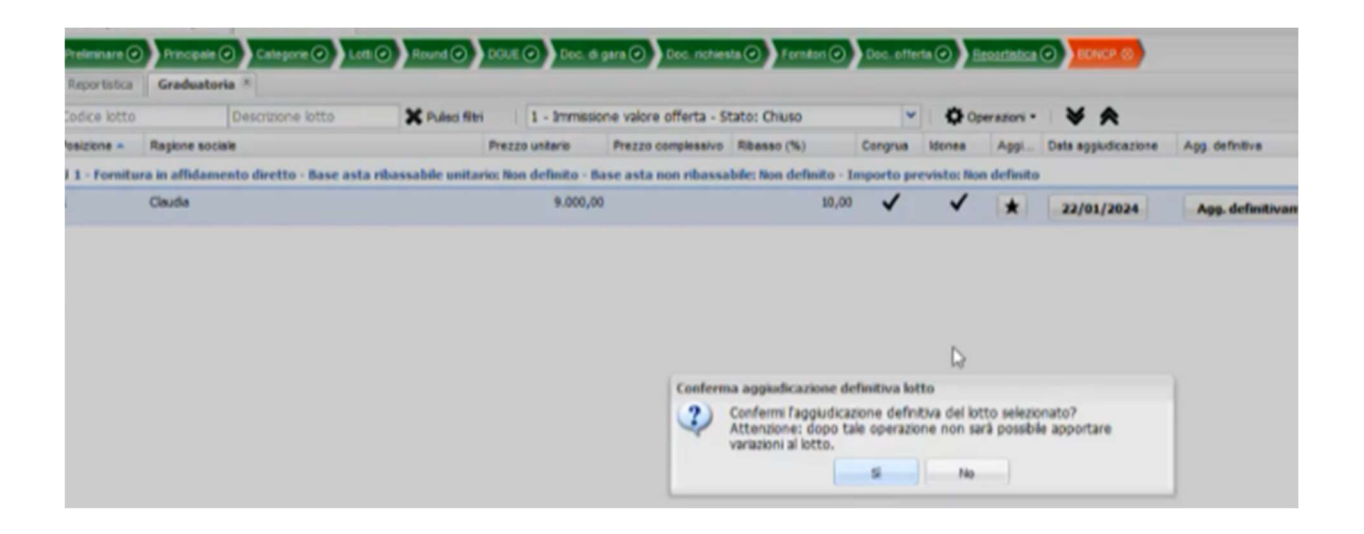

### FASE 6 Richiesta CIG

A questo punto si potrà passare alla scheda BDNCP, che può essere gestita solamente dal RUP con accesso tramite SPID dal sito https://app.albofornitori.it/alboeproc/albo\_infneproc una volta eseguito l'accesso e cliccato sulla scheda BDNCP si avrà la seguente finestra:

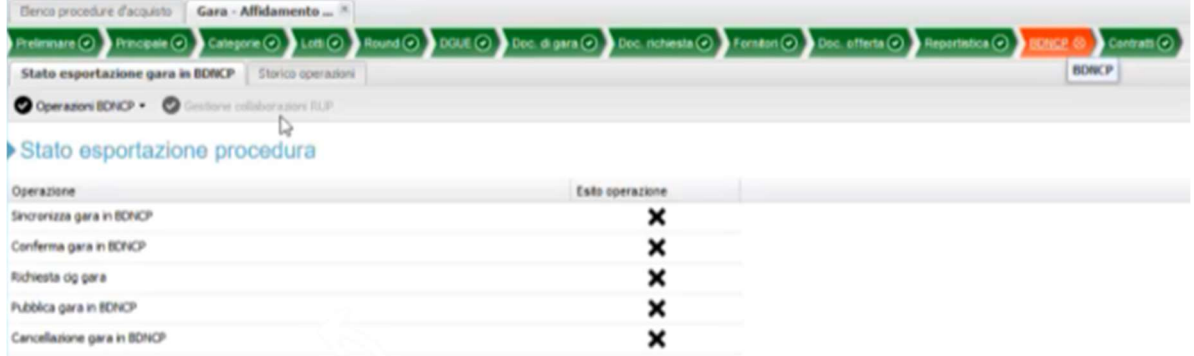

Cliccando su Operazioni BDNCP si potrà cliccare su Sincronizza Gara se tutti i campi sono corretti dopo pochi minuti sarà possibile proseguire con i passaggi successivi Conferma gara, Richiedi CIG gara, Pubblica Gara:

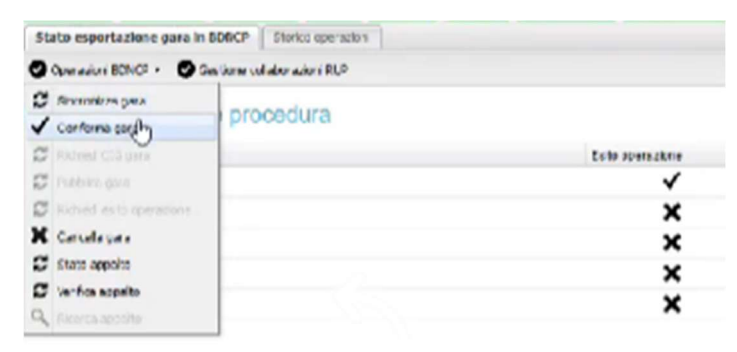

Qualora ci fossero campi non compilati, si troverà Sincronizza Gara di nuovo con la X, per vedere gli errori basterà cliccare sul Tab Storico Operazioni ed apportare le correzioni/compilazioni richieste, salvare e procedere di nuovo alla fase di Sincronizzazione Gara.

Una volta terminate le fasi BDNCP, la scheda diventerà verde, si cliccherà su Richiedi esito operazione:

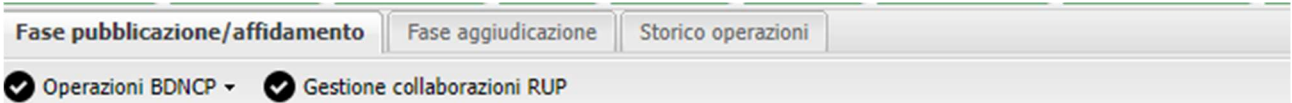

### Stato esportazione procedura

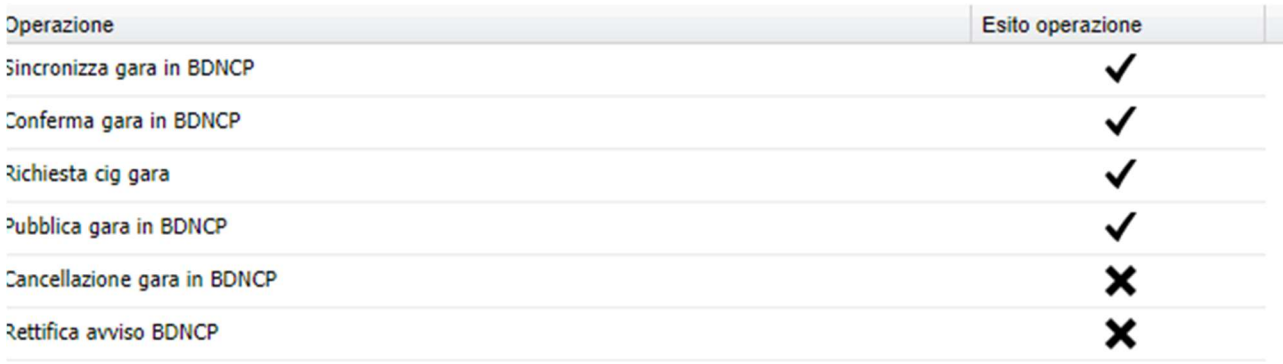

Accedendo poi nella scheda lotti si potrà visualizzare il CIG ottenuto:

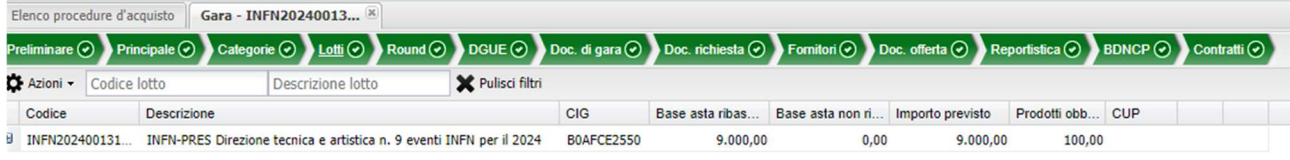

Video 22/01/2024:

https://mediawall.infn.it/video/993/digitalizzazione-piattaformanovapa?channelName=\_643900d7632e6

Video 05/03/2024: